# CC06-ND12VF

# Web Admin User Manual

For Camera models with the firmware version 4.30-B3 or above

April. 15th, 2016

Opticom Technologies Inc. www.opticomtech.com

# 1. Contents

| 1. | Con   | tents.  |                                                              | 2  |
|----|-------|---------|--------------------------------------------------------------|----|
| 2. | Intro | oduct   | ion                                                          | 5  |
| 3. | We    | b Adm   | in Page                                                      | 6  |
|    | 3.1   | Ente    | ring the Web Admin Page                                      | 6  |
|    | 3.2   | Web     | Admin Menu Navigation                                        | 7  |
| 4. | Basi  | ic Setı | ıp                                                           | 9  |
| 4  | 4.1   | Netv    | vork                                                         | 9  |
|    | 4.1.  | 1       | IP Address                                                   | 9  |
|    | 4.1.  | 2       | Web Port                                                     | 9  |
|    | 4.1.  | 3       | RTP/RTSP                                                     | 9  |
| 4  | 4.2   | Vide    | o & Audio                                                    | 9  |
|    | 4.2.  | 1       | Video Streams                                                | 9  |
|    | 4.2.  | 2       | Primary Stream                                               | 9  |
|    | 4.2.  | 3       | Secondary Stream                                             | 9  |
|    | 4.2.  | 4       | Tertiary Stream                                              | 9  |
| 5. | Vide  | eo & E  | Device                                                       | 10 |
| !  | 5.1   | Vide    | o Streams                                                    | 10 |
|    | 5.1.  | 1       | Camera Settings                                              | 11 |
|    | 5.1.  | 2       | Primary Stream / Secondary Stream / Tertiary Stream          | 17 |
| !  | 5.2   | Mot     | on Detection                                                 | 18 |
| !  | 5.3   | ROI     | Region of Interest)                                          | 19 |
| !  | 5.4   | Priva   | icy Zone                                                     | 20 |
| !  | 5.5   | Seria   | Il Ports                                                     | 22 |
|    | 5.5.  | 1       | Serial Input Mode                                            | 22 |
|    | 5.5.  | 2       | Serial Output Mode                                           | 23 |
|    | 5.5.  | 3       | Transparent Mode                                             | 24 |
|    | 5.5.4 | 4       | PTZ Mode [for FW3170 / FW1173 / FW1175 / FW1176 Models only] | 24 |
| !  | 5.6   | DI (S   | ensor Input) / DO (Alarm Output)                             | 27 |
| !  | 5.7   | DI St   | atus / DO Control                                            | 27 |
| 6. | Rec   | ordin   | Ţ                                                            | 29 |
| (  | 5.1   | Disk    | Setting                                                      | 29 |
|    | 6.1.  | 1       | Disk Status & Format                                         | 29 |

# Web Admin User Manual

| 6.1.    | 2 Disk Information                          | 31   |
|---------|---------------------------------------------|------|
| 6.1.    | 3 Disk Circulation                          | 32   |
| 6.1.    | 4 Disk Status Report                        | 32   |
| 6.2     | Recording Setting                           | 33   |
| 6.3     | Recording Profile                           | 37   |
| 6.4     | Clear Setting                               | 37   |
| 6.5     | Delete Recorded Data                        | . 37 |
| 7. Net  | work                                        | . 39 |
| 7.1     | IP Address                                  | . 39 |
| 7.1.    | 1 Static IP                                 | . 39 |
| 7.1.    | 2 DHCP Client                               | . 40 |
| 7.1.    | 3 PPPoE                                     | . 41 |
| 7.2     | Web Port                                    | . 41 |
| 7.3     | RTP / RTSP                                  | . 41 |
| 7.3.    | 1 RTSP URL                                  | . 42 |
| 7.4     | Bandwidth                                   | . 43 |
| 7.5     | View Network Status                         | . 43 |
| 7.6     | Network Status Notify                       | . 44 |
| 7.7     | DDNS                                        | 45   |
| 7.8     | UPnP                                        | . 49 |
| 7.8.    | 1 UPnP Port Forwarding                      | . 49 |
| 7.8.    | 2 Display Shortcut Icon in My Network Place | . 50 |
| 7.9     | SNMP                                        | . 50 |
| 7.10    | HTTPS                                       | . 51 |
| 7.11    | Zeroconf                                    | . 52 |
| 7.12    | IP Filtering                                | . 52 |
| 8. Syst | em                                          | . 54 |
| 8.1     | Name                                        | . 54 |
| 8.2     | Hostname                                    | . 55 |
| 8.3     | Date & Time                                 | . 55 |
| 8.4     | Admin. Password                             | 56   |
| 8.5     | Access Level                                | 57   |
| 8.6     | User                                        | . 58 |
| 8.6.    | 1 Add                                       | 58   |

# Web Admin User Manual

|     | 8.6.2  | Edit                | 60 |
|-----|--------|---------------------|----|
|     | 8.6.3  | Delete              | 60 |
| 9.  | Advanc | ced                 | 61 |
| 9.  | 1 Ac   | dvanced Services    | 61 |
|     | 9.1.1  | E-mail              | 61 |
|     | 9.1.2  | FTP (Buffered)      |    |
|     | 9.1.3  | FTP (Periodic)      |    |
|     | 9.1.4  | Sensor Notification | 73 |
|     | 9.1.5  | Alarm Output        |    |
| 10. | Utilit | ties                |    |
| 1(  |        | og                  |    |
| 1(  | ).2 Re | eboot               | 79 |
| 1(  | ).3 Re | estore Default      | 79 |
| 1(  | ).4 Sy | ystem Update        | 80 |

# 2. Introduction

This manual covers the camera models with firmware version 4.30-B3 or above.

Note: All instructions and information in this manual are valid for devices mentioned above unless otherwise stated.

# 3. Web Admin Page

Most of the features in the device can be set up by an authorized user or an administrator via the Web Admin Page.

#### 3.1 Entering the Web Admin Page

To login to the Web Admin Page, follow the steps below:

1) Enter the **IP Address** or **Domain Name** of the device at the address bar on your web browser.

Note: We recommend Internet Explorer as a web browser for using devices. The initial IP setting for the device can be done through **IP Installer** software which can be found in the enclosed CD or software download page at (<u>http://opticomtech.com/downloads-manuals.html</u>).

2) When connected to the Opticom device via the web browser successfully, the device home page will be displayed as shown below.

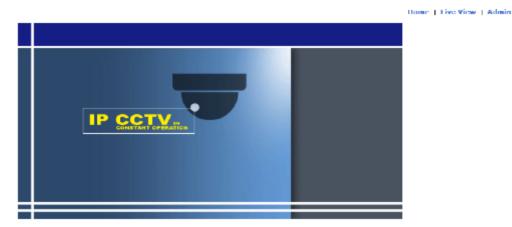

- 3) Click Admin at the upper right corner of the device home page.
- 4) Enter User name and Password when an authentication window is appeared as shown below, and then click OK.

|   | 0.0.0.15 is asking for your user name and password. The server<br>it is from GoAhead. |
|---|---------------------------------------------------------------------------------------|
| 8 | User name Password Remember my credentials                                            |
|   | OK Cancel                                                                             |

5) The Web Admin Page will appear as shown below when the login is successfully finished.

| Basic Setup                                                                                                    | s                     |                                                                     |  |  |  |
|----------------------------------------------------------------------------------------------------|-----------------------|---------------------------------------------------------------------|--|--|--|
| >> IP Address                                                                                                    | Basic Setup           |                                                                     |  |  |  |
| » Web Port<br>» RTP/RTSP                                                                                                    | This category shows t | he detailed method for Quick Configuration.                         |  |  |  |
| E Video & Audio                                                                                                    | >> IP Address         | Configuration of Network(IP,Netmask,DNS).                           |  |  |  |
| » Video Streams<br>» Primary Stream                                                                                                    | » Web Port            | Modification of HTTP and other application network port<br>numbers. |  |  |  |
| » Secondary Stream                                                                                                    | >> RTP/RTSP           | Configuration of RTP/RTSP.                                          |  |  |  |
|                                                                                                    | » Video Streams       | Configuration of video mode and the details.                        |  |  |  |
| Video & Device                                                                                                    | » Primary Stream      | Configuration of primary stream.                                    |  |  |  |
| <ul> <li>□ Video Streams</li> <li>&gt;&gt; Camera Settings</li> <li>&gt;&gt; Primary Stream</li> <li>&gt;&gt; Secondary Stream</li> <li>&gt;&gt; Motion Detection</li> <li>&gt;&gt; Privacy Zone</li> <li>□&gt; Serial Ports</li> <li>&gt;&gt; Serial Input Mode</li> <li>&gt;&gt; Serial Input Mode</li> <li>&gt;&gt; Strais Dutput Mode</li> <li>&gt;&gt; Transparent Mode</li> <li>&gt;&gt; DI Status/DO Control</li> </ul> | ⇔ Secondary Stream    | Configuration of secondary stream.                                  |  |  |  |

# 3.2 Web Admin Menu Navigation

The following table shows the hierarchy of the Web Admin Page menu structure:

| Category       | Main Menu            | Level 1 Sub-Menu                                                                   | Level 2 Sub-Menu                 |
|----------------|----------------------|------------------------------------------------------------------------------------|----------------------------------|
|                | Network              | IP Address<br>Web Port<br>RTP/RTSP                                                 | N/A                              |
| Basic Setup    | Video & Audio        | Video Stream<br>Primary Stream<br>Secondary Stream                                 | N/A                              |
|                | Video Stream         | Camera Settings<br>Primary Stream<br>Secondary Stream<br>Tertiary Stream           | N/A                              |
|                | Motion Detection     | N/A                                                                                | N/A                              |
|                | ROI                  | N/A                                                                                | N/A                              |
|                | Privacy Zone         | N/A                                                                                | N/A                              |
| Video & Device | PTZ                  | PTZ OSD Menu<br>PTZ Preset                                                         | N/A                              |
|                | Serial Ports         | Serial Input Mode<br>Serial Output Mode<br>Transparent Mode<br>PTZ Mode            |                                  |
|                | DI/DO                | N/A                                                                                | N/A                              |
|                | DI Status/DO Control | N/A                                                                                | N/A                              |
| Recording      | Disk Setting         | Disk Status & Format<br>Disk Information<br>Disk Circulation<br>Disk Status Report | N/A                              |
|                | Recording Setting    | Built-in Module 0                                                                  | Camera 1<br>Camera 2<br>Camera 3 |

|           |                       |                                                                                  | Camera 4                                     |
|-----------|-----------------------|----------------------------------------------------------------------------------|----------------------------------------------|
|           | Recording Profile     | N/A                                                                              | N/A                                          |
|           | Clear Setting         | N/A                                                                              | N/A                                          |
|           | Delete Recorded Data  | N/A                                                                              | N/A                                          |
|           | IP Address            | N/A                                                                              | N/A                                          |
|           | Web Port              | N/A                                                                              | N/A                                          |
|           | RTP/RTSP              | N/A                                                                              | N/A                                          |
|           | Bandwidth             | N/A                                                                              | N/A                                          |
|           | Network Status        | N/A                                                                              | N/A                                          |
| Nationali | Network Status Notify | N/A                                                                              | N/A                                          |
| Network   | DDNS                  | N/A                                                                              | N/A                                          |
|           | UPnP                  | N/A                                                                              | N/A                                          |
|           | SNMP                  | N/A                                                                              | N/A                                          |
|           | HTTPS                 | N/A                                                                              | N/A                                          |
|           | Zeroconf              | N/A                                                                              | N/A                                          |
|           | IP Filtering          | N/A                                                                              | N/A                                          |
|           | Name                  | N/A                                                                              | N/A                                          |
|           | Hostname              | N/A                                                                              | N/A                                          |
| Sustam    | Date & Time           | N/A                                                                              | N/A                                          |
| System    | Admin. Password       | N/A                                                                              | N/A                                          |
|           | Access Level          | N/A                                                                              | N/A                                          |
|           | User                  | N/A                                                                              | N/A                                          |
| Advanced  | Advanced Services     | Email<br>FTP (Buffered)<br>FTP (Periodic)<br>Sensor Notification<br>Alarm Output | Camera 1<br>Camera 2<br>Camera 3<br>Camera 4 |
|           | Log                   | N/A                                                                              | N/A                                          |
| Utilities | Reboot                | N/A                                                                              | N/A                                          |
| Utilities | Restore Default       | N/A                                                                              | N/A                                          |
|           | Update                | N/A                                                                              | N/A                                          |

# 4. Basic Setup

Basic Setup provides shortcuts to the settings that should be made before using the device.

# 4.1 Network

4.1.1 IP Address

Please see page 39.

4.1.2 Web Port

Please see page 41.

# 4.1.3 RTP/RTSP

Please see page 41.

# 4.2 Video & Audio

4.2.1 Video Streams

Please see page 10.

- 4.2.2 Primary Stream Please see page 17.
- 4.2.3 Secondary Stream Please see page 17.
- 4.2.4 Tertiary Stream

Please see page 17.

# 5. Video & Device

Video, Audio, Motion Detection, Streaming and External device related settings are available in this menu.

#### 5.1 Video Streams

Note: Video stream settings page may vary depending on the model number or firmware version. Please check the device model number first before you read the information below.

| /ideo with Flexible E | Max Frame Rate    |                               |  |
|-----------------------|-------------------|-------------------------------|--|
|                       | xtra System data  | 30 fps      25 fps     Enable |  |
| /ideo with user defin | ned message       | Enable                        |  |
| /ideo with PPP statu  | s                 | Enable                        |  |
| /ideo with camera n   | ame               | Enable                        |  |
| /ideo with server na  | me                | Enable                        |  |
| /ideo with IP addres  | s                 | Enable                        |  |
| Fime Stamp            |                   | 🔿 On 💿 Off                    |  |
|                       | Frame Rate        | 30 fps 🗸                      |  |
| Primary Stream        | Image Size        | 1920 x 1080 🗸 🗸               |  |
| rinary Sceam          | Encoding Standard | ○ M-JPEG ● H.264              |  |
|                       | Audio             | 🔿 Enable 💿 Disable            |  |
|                       | Frame Rate        | 10 fps 🗸                      |  |
| Secondary Stream      | Image Size        | 320 x 176 🗸                   |  |
| Secondary Scream      | Encoding Standard | ○ M-JPEG ● H.264              |  |
|                       | Audio             | 🔿 Enable 💿 Disable            |  |

#### For Dual Stream Camera Models

#### Video Streams ● 30 fps ○ 25 fps Max Frame Rate Video with Flexible Extra System data Enable Video with user defined message Enable Video with PPP status Enable Video with camera name Enable Video with server name Enable Video with IP address Enable Time Stamp Off On ~ 30 fps Frame Rate Image Size 2048 x 1536 V Primary Stream Encoding Standard ○ M-JPEG ● H.264 Audio Enable 🖲 Disable Frame Rate 30 fps ~ 704 x 480 Image Size Secondary Stream ○ M-JPEG ④ H.264 Encoding Standard Audio Enable 💿 Disable ~ Frame Rate 30 fps Image Size 320 x 240 Tertiary Stream Encoding Standard ) M-JPEG () H.264 Audio Enable 💿 Disable Back Apply » Camera Settings » Primary Stream >> Secondary Stream » Tertiary Stream

For Triple Stream Camera Models

- Max Frame Rate: Depending on the power frequency can operate the device with NTSC (30FPS) or PAL (25FPS).
- Video with UART Flexible Extra System Data: If Enabled, video data will contain UART sensor data from COM port.
- Video with User defined message: If Enabled, video data will contain the user-defined message data.
- Video with PPP status: If enabled, video data will contain PPP connection status.
- Video with Camera name: If enabled, video data will contain the camera name defined by user.
- Video with IP address: If enabled, video data will contain the IP address of the Opticom device.
- **Time Stamp:** If enabled, video data will contain the time stamp.
- Frame Rate: FPS (Frame Rate per Second) can be set to the video streams independently. Available FPS are follows: 30 / 15 / 10 / 7.5 / 5 / 3.75 / 3 /2 /1
- Encoding Standard: Select the compression type for each stream, either M-JPEG or H.264.
   Image Size: Select the image size for each video stream.
  - To check the supported resolution, please refer to the resolution tables below
- Audio: Select if Audio function is to be used. Bi-directional (Two-way) Audio is supported.

#### **Primary Stream**

| Camera Model         | QXGA        | Full HD     | SXGA (HD)   | D1                     | CIF       | QCIF      |
|----------------------|-------------|-------------|-------------|------------------------|-----------|-----------|
| VGA series           | -           | -           | -           | 640 x 480              | 320 x 240 | 160 x 112 |
| 1.3 Megapixel Series | -           | -           | 1280 x 1024 | 704 x 480              | 320 x 240 | 160 x 112 |
| 2.0 Megapixel Series | -           | 1920 x 1080 | 1280 x 720  | 704 x 480<br>640 x 352 | 320 x 176 | 160 x 96  |
| 3.0 Megapixel Series | 2048 x 1536 | -           | 1280 x 1024 | 640 x 480              | 320 x 240 | 160 x 112 |

#### Secondary Stream

| Camera Model         | D1                     | CIF       | QCIF      |
|----------------------|------------------------|-----------|-----------|
| VGA series           | 640 x 480              | 320 x 240 | 160 x 112 |
| 1.3 Megapixel Series | 704 x 480              | 320 x 240 | 160 x 112 |
| 2.0 Megapixel Series | 704 x 480<br>640 x 352 | 320 x 176 | 160 x 96  |
| 3.0 Megapixel Series | 640 x 480              | 320 x 240 | 160 x 112 |

| Tertiary Stream      |         |         |
|----------------------|---------|---------|
| Camera Model         | CIF     | QCIF    |
| 3.0 Megapixel Series | 320x240 | 160x112 |

#### 5.1.1 Camera Settings

This setting page provides image related settings for the device.

*For following camera models: FW1173-FX, FW1174-FC, FW1175-FM, FW1175-FX, FW1176-FM, FW1176-FX, FW7501-FC3, FW7504-FTM, FW7504-FTV, FW7601-FTM, FW7601-FTV, FW7601-FC3, FW7901-FTM, FW7901-FTV, FW7901-FC3* 

| Lens Type                     | • DC       | Iris 🔿 Manual Iris       |  |
|-------------------------------|------------|--------------------------|--|
| Noise Filter                  | Off        | f 🔿 On                   |  |
| Brightness                    | 144        | (Default:144, 0 ~ 256)   |  |
| Contrast                      | 16         | (Default:16, 0 ~ 30)     |  |
| Sharpness                     | 3          | (Default:3, 0 ~ 5)       |  |
| AGC Gain                      | 50         | (Default:50, 1 ~ 126)    |  |
| Sens Up Level                 | 0          | (Default:0, 0 ~ 5)       |  |
| WDR                           | ● Off ○ On |                          |  |
| Day & Night Control           | Auto 🗸     |                          |  |
| Day & Night Dwelling Time     | 4          | sec (Default:4, 0 ~ 255) |  |
| Day & Night Detect            | Int        | ernal 🔍 External         |  |
| The threshold of day to night | 15         | (Default:15, 1 ~ 32)     |  |
| The threshold of night to day | 3          | (Default:3, 1 ~ 32)      |  |
| Vertical Flip                 | Dis        | sable 🔿 Enable           |  |
| Horizontal Flip               | O Dis      | sable 🔿 Enable           |  |
| Manual Shutter Enable         | O Dis      | sable 🔿 Enable           |  |
| Video Output                  | Dis        | sable 🔍 Enable           |  |
| Video Output Channel          | Pri        | mary 🔘 Secondary         |  |

- I Lens Type:
  - **DC Iris:** Select if a DC powered auto IRIS Lens is mounted.
  - Manual Iris: Select if Manual IRIS lens or no iris built-in lens is mounted.
- **Noise Filter:** Used to reduce static on image.

- **Brightness:** Select the brightness of image between 0 and 256.
- **Contrast:** Select the contrast of image between 0 and 30.
- Sharpness: Select the sharpness of image between 0 and 5.
- AGC Gain (Auto Gain Control): Based on Selected AGC sensitivity level, amplifies the video signal to make the screen brighter in low light conditions automatically. In the higher sensitivity level, video noise may be increased.
- Sens Up Level: Based on selected Sens Up Level, lowering the shutter speed of the camera in low light conditions automatically.
- WDR (Wide Dynamic Rage): Wide dynamic range can improve the exposure when there is a considerable contrast between light and dark areas in the image. Enable WDR in intense backlight conditions.
- Day & Night Control:
  - **Disable:**Color Mode.
  - Black & White: Black & White Mode.
  - Auto: Color mode for normal condition (daytime), Black & White for Low Light condition (Night Time).
- Day & Night Dwelling Time: Set the metering cycle of Light Sensor in seconds.
- Day & Night Detect:
  - Internal: Use built-in light sensor.
  - **External:** Use external light sensor.
- The threshold of day to night: This is the point of transition from Day to Night mode. Select between 1 and 32, and lower the value the earlier the transition point.
- The threshold of night to day: This is the point of transition from night to day mode. Select between 1 and 32, and lower the value the earlier the transition point.
- Vertical Flip: Rotate the image 180° vertically.
- Horizontal Flip: Rotate the image 180° horizontally.
- Manual Shutter Enable: If enabled, the shutter speed will be selected manually. If disabled, it is controlled automatically.
- **Video Output: Enable** the analog Video output (NTSC/PAL).
- **Video Output Channel:** Select a video stream for video out.

# *Forfollowing camera models: FW7300-TXN, FW7500-TXM, FW7500-TXV, FW7502-TVP, FW7502-TVF, FW7504-TVV, FW7901-TVV, FW7901-TVV, FW7902-TVF, FW7930-TXM, FW9302-TXM*

| Iris Control              | DC I                       | Iris 🔿 Manual Iris     |  |
|---------------------------|----------------------------|------------------------|--|
| Shutter Control           | Auto                       | o 🔿 Manual             |  |
| Brightness                | 128                        | (Default:128, 0 ~ 255) |  |
| Brightness                | 128                        | (0 ~ 255)              |  |
| Contrast                  | 128                        | (0 ~ 255)              |  |
| Hue                       | 128                        | (0 ~ 255)              |  |
| Saturation                | 128                        | (0 ~ 255)              |  |
| Sharpness                 | 128                        | (0 ~ 255)              |  |
| White Balance             | Auto Mode 🗸                |                        |  |
| 2DNR                      | O Disable   Enable         |                        |  |
| 3DNR                      | O Disable   Enable         |                        |  |
| Max AGC Gain              | 250                        | (Default:250, 1 ~ 500) |  |
| Sens Up Level             | 0                          | (Default:0, 0 ~ 5)     |  |
| WDR                       | Disable      Enable        |                        |  |
| Day & Night Control       | Auto 🗸                     |                        |  |
| Day & Night Dwelling Time | 4 sec (Default:4, 0 ~ 255) |                        |  |
| Day to night threshold    | 15                         | (Default:15, 1 ~ 32)   |  |
| Night to day threshold    | 3                          | (Default:3, 1 ~ 32)    |  |
| Vertical Flip             | Disable      Enable        |                        |  |
| Horizontal Flip           | Disable      Enable        |                        |  |

- Iris Control:
  - **DC Iris:** Select if a DC powered auto IRIS Lens is mounted.
  - Manual Iris: Select if Manual IRIS lens or no iris built-in lens is mounted.

- **Shutter Control:** If Manual is selected, the shutter speed will be selected manually. If not, the shutter speed will be controlled by the device automatically.
- **Brightness:** Select the brightness of image between 0 and 255.
- Contrast: Select the contrast of image between 0 and 255.
- Hue: Select the hue of image between 0 and 255.
- **Saturation:** Select the saturation of image between 0 and 255
- **Sharpness:** Select the sharpness of image between 0 and 255.
- White Balance:
  - **AutoMode**: Adjust white and gray-scale parameters in video, based on the color temperatures of the viewed scene automatically.
  - **Manual Temp. Mode**: Adjust white balance based on the selected color temperature as following: INCANDESCENT LIGHT, COOL LIGHT, SUN LIGHT, CLOLUDY, SUN SHADE.
  - Image: Manual RGB Mode: Adjust white balance based on the selected RGB values.
- 2DNR: 2 Dimensional Noise Reduction analyzes individual frames of video, identifying algorithmically and correcting those pixels that likely represent noise. Select whether to use this feature ornot.
- **3DNR**: 3 Dimensional Noise Reduction analyzes the differences between successive frames in order to adjust pixels and improve fidelity. Select whether to use this feature or not.
- Max AGC(Auto Gain Control) Gain: Based on Selected maximum AGC gain, amplifies the video signal to make the screen brighter in low light conditions automatically. In the higher gain value, video noise may be increased.
- Sens Up Level: Based on selected Sens Up Level, lowering the shutter speed of the camera in low light conditions automatically.
- WDR (Wide Dynamic Rage): Wide dynamic range can improve the exposure when there is a considerable contrast between light and dark areas in the image. Enable WDR in intense backlight conditions.
  - Day & Night Control:

?

- Disable: Color Mode.
- Black & White: Black & White Mode.
- Auto: Color mode for normal condition (daytime), Black & White for Low Light condition (Night Time).
- Day & Night Dwelling Time: Set the metering cycle of Light Sensor in seconds.
- Day & Night Detect:
  - Internal: Use built-in light sensor.
    - **External:** Use external light sensor.
- The threshold of day to night: This is the point of transition from Day to Night mode. Select between 1 and 32, and lower the value the earlier the transition point.
- The threshold of night to day: This is the point of transition from night to day mode. Select between 1 and 32, and lower the value the earlier the transition point.
- Vertical Flip: Rotate the image 180° vertically.
- Horizontal Flip: Rotate the image 180° horizontally.

#### For following camera models:

*FW1173-WS, FW1175-WM, FW1175-WS, FW1179-WM, FW1179-WS, FW7930-WSM, FW9302-WSM* 

#### Lens

| Lens Type | O ELC   ALC   |
|-----------|---------------|
|           |               |
| AF Mode   | Auto O Manual |
| Scanning  | Half O Full   |

- I Lens Type:
  - **ELC**: When using a fixed or manual iris lens, the camera's ELC can adjust for moderate changes in illumination levels. While it is fine for indoor applications in fixed illumination conditions, a fixed iris and ELC circuitry cannot approach the range of illumination usable with an auto-iris lens and ALC circuitry.
  - ALC: When using an auto-iris lens, the ALC circuitry samples the illumination level and automatically adjusts the iris to create the proper sized aperture for proper exposure.
- Image: Control of the second second
- Scanning: Select scanning area for auto focus.
  - Image: Base of the second second se
  - P Full: Scanning full area for accurate focus.
- **Day & Night Auto Focus**: Automatically adjust focus when Day & Night mode is converted.

#### **Exposure**

| Brightness           | 10 (Default:10, 0 ~ 20) |  |
|----------------------|-------------------------|--|
| Shutter              | Auto 🗸                  |  |
| Lens ELC Mode        | Normal O Deblur         |  |
| Lens ALC Mode        | Indoor 🗸                |  |
| Manual Shutter Speed | 1/30 🗸                  |  |
| Sens Up              | Off V                   |  |
| Agc                  | 10 (Default:10, 0 ~ 10) |  |

- **Brightness**: Select the brightness of image between 0 and 20.
- Shutter: Select the shutter mode .
- **Lens ELC Mode**:
  - **Normal**: Use the default mode of ELC.
  - **Deblur:** Increase the image sharpness
- I Lens ALC Mode:
  - Indoor: Select if the camera is installed indoors.
  - **Outdoor**: Select if the camera is installed outdoor.
  - Deblur: Increase the image sharpness
- Manual Shutter Speed: Select shutter speed.
- Sens Up: Select Maximum Sens Up level, based on selected maximum Sens Up level, lowering the shutter speed of the camera in low light conditions automatically.
- Agc (Auto Gain Control): Select Maximum AGC (Auto Gain Control) level. Based on Selected AGC Max Gain, amplifies the video signal to make the screen brighter in low light conditions automatically. In the higher gain level, video noise may be increased.

#### **Back Light**

| 10 (Default:10, 0 ~ 20) |
|-------------------------|
| (Delault.10, 0 ~ 20)    |
| Black 🗸                 |
| 8 (Default:8, 0 ~ 20)   |
| 7 (Default:7, 0 ~ 20)   |
| 3 (Default:3, 0 ~ 20)   |
| 3 (Default:3, 0 ~ 20)   |
| -                       |

- BackLight Mode:
  - **OFF**: Disable Backlight features.
  - B **HLC (Highlight Compensation):** Make masking to the high lighting area, like car head lighting.
  - **BLC (Backloght Compensation)**: BLC allows the camera to adjust the exposure of the

entire image to properly expose the subject in the foreground.

- WDR (Wide Dynamic Range): WDR (Dynamic Contrast) can improve the exposure when there is a considerable contrast between light and dark areas in the image. Enable WDR in intense backlight conditions.
- B Hic Level: Select the HSBLC sensitivity level between 0 and 20.
- B HIc Mask Color: Select color of the HLC masking area.
- Bic H-Pos: Set the horizontal starting point for BLC area.
- Blc V-Pos: Set the vertical starting point for BLC area.
- Blc H-size: Set the width of BLC area.
- Blc V-Size: Set the height of BLC area.
- **WDR Weight:** Select the WDR sensitivity in WDR mode

#### Day & Night

| ens   Exposure   Back Light   Day & Night   White Balance   Image |        |                      |  |
|-------------------------------------------------------------------|--------|----------------------|--|
| Day & Night Mode                                                  | Extern | ✓                    |  |
| Anti Saturation                                                   | 10     | (Default:10, 0 ~ 20) |  |
| AGC Threshold                                                     | 10     | (Default:10, 0 ~ 20) |  |
| AGC Margin                                                        | 10     | (Default:10, 0 ~ 20) |  |
| Delay                                                             | Low    | ~                    |  |
| Extern S/W                                                        | 🖲 Hig  | h 🔾 Low              |  |
| Day to Night Threshold                                            | 13     | (Default:13, 0 ~ 20) |  |
| Night to Day Threshold                                            | 7      | (Default:7, 0 ~ 20)  |  |

#### Day & Night Mode:

- **Auto**: Automatically converts the Day & Night mode depending on the amount of light.
- 2 Color: Color Mode
- **B/W**: Black and White Mode
- **EXT**: Automatically converts the Day & Night mode depending on the built-in IR operation.
- Anti-Saturation: set the sensitivity level of anti-saturation which prevent the image saturation by IR reflection.
- **AGC Threshold**: Set AGC Threshold level.
- **AGC Margin**: Set AGC margin Level.
- Delay: Select the delay time. The day and night mode changes after the delay time when day and night mode switching conditions are met.
- **Extern S/W**: Select the switching mode of CDS.
  - **Low**: The Voltage changes low to high when CDS sensor covered.
  - **High**: The Voltage changes high to low when CDS sensor covered.
- Day to Night Threshold: Set the Day to Night mode transition sensitivity. Select between 1 and 32, and lower the value the earlier the transition point.
- Night to Day Threshold: Set the Night to Day mode transition sensitivity. Select between 1 and 32, and lower the value the earlier the transition point.

#### White Balance

| ens   Exposure   Back Light   Day & Night   White Balance   Image |                         |  |  |
|-------------------------------------------------------------------|-------------------------|--|--|
| White Balance Mode                                                | Auto 💙                  |  |  |
| Preset                                                            | Start                   |  |  |
| Kelvin                                                            | 3000K ¥                 |  |  |
| Manual RGain                                                      | 10 (Default:10, 0 ~ 20) |  |  |
| Manual BGain                                                      | 10 (Default:10, 0 ~ 20) |  |  |
| Color Gain                                                        | 10 (Default:10, 0 ~ 20) |  |  |
| DNR Level                                                         | Middle 🗸                |  |  |

**White Balance Mode:** 

- **Auto**: Adjust white and gray-scale parameters in video, based on the color temperatures of the viewed scene automatically.
- Preset:
- **Manual**: Adjust white balance by changing red, blue, color gain and Kelvin values manually.
- Preset: Adjust white balance by changing color gain value.
- **Kelvin:** Select color temperature for adjusting white balance manually.
- 2 Manual RGain: Select red gain for manual white balance.
- **Manual BGain:** Select blue gain for manual white balance.
- **Color Gain:** Select color gain for preset or manual white balance.
- **DNR Level**: Select digital noise reduction level.

#### <u>Image</u>

| Sharpness      | 5 (Default:5, 0 ~ 10)      |  |
|----------------|----------------------------|--|
| Gamma          | 0.55 🗸                     |  |
| Mirror         | ● Off ○ On                 |  |
| Flip           | ● Off ○ On                 |  |
| D-Zoom         | 0 (Default:0, 0 ~ 70)      |  |
| D-WDR          | Off V                      |  |
| Defog          | ● Off ○ On                 |  |
| Defog Mode     | Manual  Auto               |  |
| Defog Level    | High 🗸                     |  |
| Shading        | ● Off ○ On                 |  |
| Shading Weight | 100 (Default:100, 0 ~ 100) |  |
| Color Bar      | ● Off ○ On                 |  |

- Sharpness: Select the sharpness of image between 0 and 10.
- Image: Gamma:
- **Mirror:** Flips the video images to the left or right.
- **Flip:** Flip the video images up or down.
- D-Zoom: Select whether to use digital zoom feature or not.
- D-WDR: Select Digital Wide Dynamic Rage level to use D-WDR feature, or disable it.
- Defog: Through the defogging function, camera can automatically recognize fog concentration of the image, defog, self-correct in hazy, rainy, flue gas and other inclement weather to get a clear image.
- Defog Mode: The camera will automatically correct image according to the defogging level set by the user.
- Defog Level: The camera will adjust the definition of the image according to user's preferences through the defogging level.
- **Shading**: Corrects dark areas of the image.
- **Shading Weight**: Select the shading weight between 0 and 100.
- **Color Bar**: Display color bar on the screen.

# 5.1.2 Primary Stream / Secondary Stream / Tertiary Stream

For the following camera models: [Dual Stream Camera Models and FW3170 encoder]

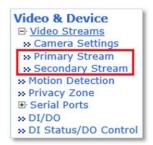

Dual stream allows you to take advantage of two different streams from an IP camera. Primary stream can be high definition video for recording, while the Secondary stream can be a lower resolution for live display or supporting mobile. This allows for the NVR server or Clients to display more cameras while utilizing lower bandwidth and less CPU usage.

#### For the following camera models: [Triple Stream Camera Models]

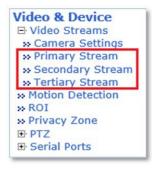

Triple stream has the advantage of dual-stream, and It is applicable to various networks, regardless of network bandwidth as high or low.

The Video Stream Configuration Menu will be displayed depending on the Compression Type and Rate Control Mode the user set as shown below.

#### H.264

| Camera Name       | Primary Stream |  |  |
|-------------------|----------------|--|--|
| H.264 Profile     | ◯ Base ◯ Main  |  |  |
| Rate Control Mode | CBR Mode 🗸     |  |  |
| Target Bitrate    | 4.0 Mbps 🗸     |  |  |
| GOP Structure     | 16 [1~64]      |  |  |

MJPEG

| Camera Name   | Primary St | ream |  |
|---------------|------------|------|--|
| Image Quality | High       | ~    |  |
|               |            |      |  |

Camera Name: Enter the name of the Stream or channel up to 21 alphanumeric or up to 10 Unicode characters.

#### **Rate Control Mode:**

- **VBR (Variable Bit Rate):** VBR allows higher quality images regardless of the amount of bandwidth used.
  - Image Quality: Select the image quality
    - **Available Image Quality:** Lowest, Low, Normal, High, Highest, Low Compression (Best Quality).
  - **CBR (Constant Bit Rate):** CBR allows the user to fix the bit rate stream, regardless of scene activity, complexity and resolution.
    - **Bit Rate Control:** Select the constant bit rate.
      - Available Bitrate: 32Kbps, 64Kbps, 128Kbps, 256Kbps, 512Kbps,
         1.0Mbps, 1.5Mbps, 2.0Mbps, 3.0Mbps, 4.0Mbps, 5.0Mbps, 6.0Mbps,
         8.0Mbps, 10Mbps, 12Mbps

 GOP Structure: The GOP value determines the sum total of P-frames and I-frames in a GOV. Setting the GOV-length to a high value saves considerably on bandwidth, but there may be noticeable image decay.

# 5.2 Motion Detection

Motion detection feature is enabled by default for all areas.

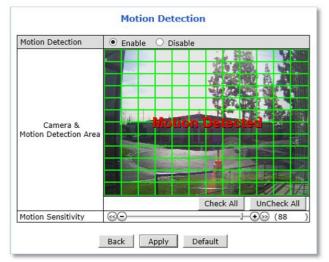

To disable the motion detection feature, Select Disable for the motion detection and click Apply.

To modify the motion detection area, please follow the steps below:

- 1) **Click** on any box in side scene to take out that area from motion detection.
  - o Green Box: Motion Detection Area
  - Red Box: Excluded Area
- 2) Adjust Motion Sensitivity between -100 and 100. 100 is the most sensitive.
- 3) Click Apply.

# 5.3 ROI (Region of Interest)

ROI feature allows the cameras to decrease non-ROI's image quality to save on maximum bandwidth and storage. These regions of interest will be smartly transmitted with better detail and image quality under identical bit rate streaming conditions.

To add a Region of Interest, please follow the steps below:

- 1) Enable ROI feature
- 2) Click New
- 3) Click Green box as shown below

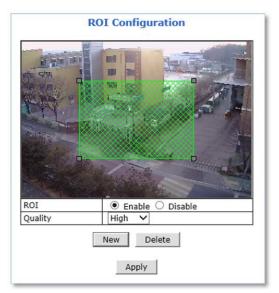

- 4) When selected green box turns red, **set Privacy Zone** as follows:
  - Resize- Click and hold any corner and drag to desired size
  - Relocate- Click and hold anywhere inside the box and drag to desired location

| ROI Configuration |                     |  |
|-------------------|---------------------|--|
|                   |                     |  |
| ROI               | Enable      Disable |  |
| Quality           | High 🗸              |  |
|                   | New Delete          |  |
|                   | Apply               |  |

5) Select the **Quality** for region of interest

#### 6) Click Apply

To delete a region of interest, select the region and click Delete followed by Apply.

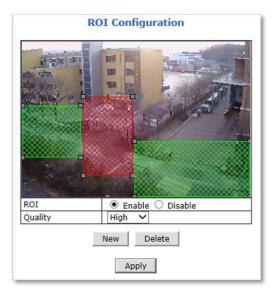

#### 5.4 Privacy Zone

Up to 8 privacy zones can be setup by users if certain parts of the screen need to be unmonitored.

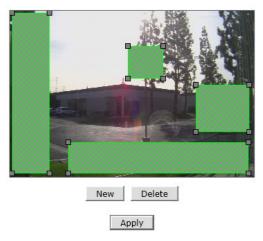

#### **Privacy Zone Configuration**

Privacy Zone Configuration Page

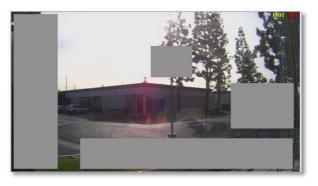

Live View

- To add a privacy zone, please follow the steps below:
  - 7) Click New

8) Click Green box as shown below

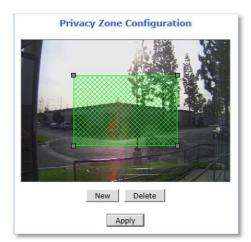

- 9) When selected green box turns red, **set Privacy Zone** as follows:
  - **Resize** Click and hold any corner and drag to desired size
  - Relocate- Click and hold anywhere inside the box and drag to desired location

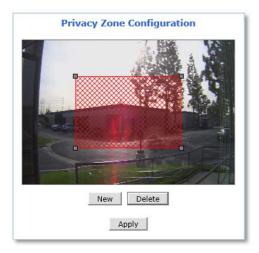

10) Click Apply

To delete a privacy zone, select the zone and click Delete followed by Apply.

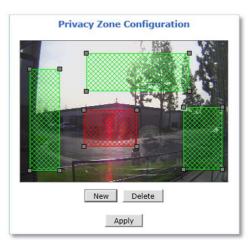

#### 5.5 Serial Ports

Any Opticom device that support serial ports has built-in COM and AUX port. These ports are used to communicate with external devices.

Generally, the COM port is used to console connection and AUX ports is used to PTZ connection.

#### 5.5.1 Serial Input Mode

The device can be received data from the external device as an event in the Serial Input Mode. When event is occurred from the external device, the device can transmit received data with video images via email or FTP.

To configure Serial Input Mode, please follow the steps below:

Select Serial Port under Device Configuration menu on Web Admin Page as shown below.

| Basic Setup                                                                                                    | 12                   |                                                                |
|----------------------------------------------------------------------------------------------------|----------------------|----------------------------------------------------------------|
| Network     P Address     Web Port     NrP/RTSP     Video & Audio     Video Streams     Primary Stream     Secondary Stream | COM Port             |                                                                |
| Video & Device  Video Streams  Camera Settings  Primary Stream  Motion Detection  Privacy Zone  Serial Ports                |                      | Back Apply                                                     |
| » Serial Input Mode                                                                                                    |                      | to configure more details.                                     |
| » Serial Output Mode<br>» Transparent Mode                                                                                  | » Console Mode       | When COM port is connected to console.<br>(Baud Rate : 115200) |
| » PTZ Mode                                                                                                    | >> Serial Input Mode | When COM or AUX port is connected to serial input device.      |
| » DI/DO                                                                                                    | » Serial Output Mode | When COM or AUX port is connected to serial output device.     |
|                                                                                                    | Transparent Mede     | When COM or AUX port is connected to UART device.              |
| so Di Status, DO Control                                                                                                    | > PTZ Mode           | When COM or AUX port is connected to PTZ devices.              |
| < >>                                                                                                    |                      |                                                                |

- 1) Select Serial Input for **COM** or **AUX** port and click **Apply**.
- 2) Click **Reboot** when reboot message appears as shown below.

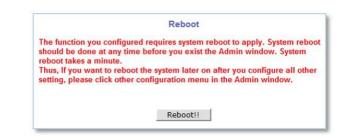

- 3) When reboot is completed, login to the **Web Admin Page** again.
- 4) Go to Device Configuration -> Serial Ports -> Serial Input Mode.

| Current Port       | COM           |  |
|--------------------|---------------|--|
| Current Protocol   | RS232         |  |
| Serial Input Model | Not Installed |  |

- 5) Select a **Sensor Model** from the Serial Input Model drop down menu.
- 6) Enter the **sensor information** if necessary.
- 7) Click Apply to finish.

Note: For other sensor unit, please contact our technical support team. Integration may need.

#### 5.5.2 Serial Output Mode

Specific commands can be sent from the device to UART (Universal Asynchronous Receipt and Transmission) device via RS-232 or RS-485/422 in the Serial Output Mode.

The device can be control UART devices such as Multiplexer, Access control system, any devices using X10 or Z256 Protocol.

| Current Port | None                 |
|--------------|----------------------|
| Line Mode    | RS-232 💙             |
| Baud Rate    | 38400 🗸              |
| Data Bit     | 8 🗸 bit              |
| Stop Bit     | 1 V bit              |
| Parity Bit   | None 🗸               |
| Mode         | By-Pass O X10 O Z256 |

To configure Serial Output Mode, select proper setting values and click Apply.

#### 5.5.3 Transparent Mode

RS-485/422/232 data from the external device can be forwarded to IP client or server through Ethernet in the transparent mode. IP Client/Server also allows controlling the external RS-485/422/232 device via the device.

| Current Port       | None                                 |
|--------------------|--------------------------------------|
| Line Mode          | RS-485 🗸                             |
| Baud Rate          | 9600 🗸                               |
| Data Bit           | 8 V bit                              |
| Stop Bit           | 1 V bit                              |
| Parity Bit         | None 🗸                               |
| Network Protocol   | UDP V                                |
| Peer IP            | 127.0.0.1                            |
| Network Port       | 32000 (Default:32000, 10000 ~ 65535) |
| Data Start Pattern |                                      |
| Data Size          | 0                                    |
|                    |                                      |

To configure Transparent Mode, please follow the steps below:

- 1) Select **connection type** from the drop down menu of Line Mode.
- 2) Select **connection speed** from the drop down menu of Baud Rate.
- 3) Select Data and Stop Bit size.
- 4) Select Parity Bit type.
- 5) Select Network Protocol.
- 6) Enter Server/Client IP in the Peer IP field.
- 7) Enter Data Start Pattern if necessary.
- 8) Enter Data Size per packet if necessary.
- 9) Click **Apply** to finish.

#### 5.5.4 PTZ Mode [for FW3170 / FW1173 / FW1175 / FW1176 Models only]

PTZ cameras or receivers can be controlled via AUX port in PTZ mode.

| Current Port    |    | AUX        |       |            |      |   |
|-----------------|----|------------|-------|------------|------|---|
| Dummy Data      |    | 0 On (     | Off   |            |      |   |
| Current Protoco | d  | RS485      | ~     |            |      |   |
| Current Baudra  | te | 9600       | ~     |            |      |   |
| PTZ Model       |    | Built-in P | ΤZ    |            |      | ~ |
| Base Addres     |    |            | PTZ 1 | nstall Fla | g    |   |
| Base Addres     | is | Ch         | 1     |            | Ch 2 |   |
| 0~25            | 5) | E          | /     |            |      |   |

To configure Serial Input Mode, please follow the steps below:

- 1) Select connection type from the **Current Protocol** drop down menu.
- 2) Select connection speed from the **Current Baud rate** drop down menu.
- 3) Select PTZ protocol from the **PTZ Model** drop down menu.
- 4) Enter **Base Address** to assign PTZ ID to the camera channels

ID number for each channel will be assigned by sum of base address and channel number.

- 5) Check the desired **channel number**(s) to connect with PTZ
- 6) ClickApply

Note: Protocol (PTZ Model), Baud rate, ID number should be matched on both PTZ and device.

| Pelco-P-AUX : Spectra DomeDongyang : DY-xxxxSeyeon Tech : SRX-500/SPT-102Bosch : Auto DomeSeyeon Tech : FSD-230/270Sungjin : SJ2000/SJ3000RXSeyeon Tech : FSD-301Honeywell : HRX-2000ELMO : ELDOMEInter-M : VRX2201SANTEC : Santec DomeLG : Speed DomeHoneywell : HSDN-230/251(H)LILLIN : PIH7000Honeywell : HSDN-230/251(P)Yujin : YRX-5000SSAMSUNG : SCC641/643AINTPLUS : Pelco-P PT21SAMSUNG : SCC641/643A(RS422)VICON : V-1311RB-600SAMSUNG : MRX-1000Pelco-D : SK-D106VICON : V-1311RBPelco-D : YujinVICON : V-1311RBPelco-D : YujinVICON : Surveyor-1000/2000Pelco-D : AUX : HUVIRONSAMSUNG Techwin : SPD1600Pelco-D-AUX : ONE KINGSAMSUNG Techwin : SRX-100BPelco-D-AUX : ProbeSAMSUNG Techwin : SRX-100-RHoneywell : HSDN-P 251(HAmerican Dynamics : DELTA DOMEDong Yang : DMax SeriesKALATEL : CYBER DOME(KTA-xxxx)Pelco-D-AUX : Neo IR DomePanasonic : WV-CS854RVT : EX SeriesSONY : EVI-D30Panasonic : WV-CW864ACANON : VC-C4E-ronix : Pelco-DRNK : RNK-DOMESONY : VISCAERNITEC : BDR-510Pelco-D-WW-MD : SpectraInter-M : VSD-640/625LSungjin : SJ2819RX3Seyeon Tesh : SMP001Convex : CXD Series |                       |  |  |
|----------------------------------------------------------------------------------------------------|-----------------------|--|--|
| Seyeon Tech : FSD-230/270Sungjin : SJ2000/SJ3000RXSeyeon Tech : FSD-301Honeywell : HRX-2000ELMO : ELDOMEInter-M : VRX2201SANTEC : Santec DomeLG : Speed DomeHoneywell : HSDN-230/251(H)ULLIN : PIH7000Honeywell : HSDN-230/251(P)Yujin : YRX-5000SSAMSUNG : SCC641/643AINTPLUS : Peico-P PTZ1SAMSUNG : SCC641/643A(RS422)VICON : V-1311RB-600SAMSUNG : MRX-1000Peico-D : SK-D106VICON : V-1311RBPelco-D : YujinVICON : V-1311RBPelco-D : AUX : HUVIRONSAMSUNG Techwin : SPD1600Pelco-D :-AUX : HUVIRONSAMSUNG Techwin : SRX-100BPelco-D-AUX : ProbeSAMSUNG Techwin : SRX-100BPelco-D-AUX : ProbeSAMSUNG Techwin : SRX-100BPelco-D-AUX : Neo IR DomePanasonic : WV-CS854RVT : EX SeriesSONY : EVI-D30Panasonic : WV-CW864ACANON : VC-C4E-ronix : Pelco-DRNK : RNK-DOMESONY : VISCAERNITEC : BDR-510Pelco-D-WW-MD : SpectraInter-M : VSD-640/625LSungjin : SJ2819RX3Seyeon Tesh : SMP001Convex : CXD Series                                                                                                    |                       |  |  |
| Seyeon Tech : FSD-301Honeywell : HRX-2000ELMO : ELDOMEInter-M : VRX2201SANTEC : Santec DomeLG : Speed DomeHoneywell : HSDN-230/251(H)LILLIN : PIH7000Honeywell : HSDN-230/251(P)Yujin : YRX-5000SSAMSUNG : SCC641/643AINTPLUS : Pelco-P PTZ1SAMSUNG : SCC641/643A(RS422)VICON : V-1311RB-600SAMSUNG : MRX-1000Pelco-D : SK-D106VICON : V-1311RBPelco-D : SK-D106VICON : V-1311RBPelco-D : AUX : HUVIRONSAMSUNG Techwin : SPD1600Pelco-D -AUX : ONE KINGSAMSUNG Techwin : SRX-100BPelco-D-AUX : ONE KINGSAMSUNG Techwin : SRX-100BPelco-D-AUX : ProbeSAMSUNG Techwin : SRX-100ADong Yang : DMax SeriesKALATEL : CYBER DOME(KTA-xxxx)Pelco-D-AUX : Neo IR DomePanasonic : WV-CS854RVT : EX SeriesSONY : EVI-D30Panasonic : WV-CW864ACANON : VC-C4E-ronix : Pelco-DRNK : RNK-DOMESONY : VISCAERNITEC : BDR-510Pelco-D-WW-MD : SpectraInter-M : VSD-640/625LSungjin : SJ2819RX3Seyeon Tesh : SMP001Convex : CXD Series                                                                                                    |                       |  |  |
| ELMO : ELDOMEInter-M : VRX2201SANTEC : Santec DomeLG : Speed DomeHoneywell : HSDN-230/251(H)LILLIN : PIH7000Honeywell : HSDN-230/251(P)Yujin : YRX-5000SSAMSUNG : SCC641/643AINTPLUS : Pelco-P PTZ1SAMSUNG : SCC641/643A(RS422)VICON : V-1311RB-600SAMSUNG : MRX-1000Pelco-D : SK-D106VICON : V-1311RBPelco-D : YujinVICON : V-1311RBPelco-D : YujinVICON : Surveyor-1000/2000Pelco-D : AUX : HUVIRONSAMSUNG Techwin : SPD1600Pelco-P-AUX : ONE KINGSAMSUNG Techwin : SRX-100BPelco-D-AUX : ProbeSAMSUNG Techwin : SRX-100BPelco-D-AUX : Neo IR DomePanasonic : WV-CS854RVT : EX SeriesSONY : EVI-D30Panasonic : WV-CW864ACANON : VC-C4E-ronix : Pelco-DRNK : RNK-DOMESONY : VISCAERNITEC : BDR-510Pelco-D-WW-MD : SpectraInter-M : VSD-640/625LSungjin : SJ2819RX3Seyeon Tesh : SMP001Convex : CXD Series                                                                                                    |                       |  |  |
| SANTEC : Santec DomeLG : Speed DomeHoneywell : HSDN-230/251(H)LILLIN : PIH7000Honeywell : HSDN-230/251(P)Yujin : YRX-5000SSAMSUNG : SCC641/643AINTPLUS : Pelco-P PTZ1SAMSUNG : SCC641/643A(RS422)VICON : V-1311RB-600SAMSUNG : MRX-1000Pelco-D : SK-D106VICON : V-1311RBPelco-D : SK-D106VICON : V-1311RBPelco-D : YujinVICON : Surveyor-1000/2000Pelco-D : AUX : HUVIRONSAMSUNG Techwin : SPD1600Pelco-D-AUX : ONE KINGSAMSUNG Techwin : SRX-100BPelco-D-AUX : ProbeSAMSUNG Techwin : SRX-100BPelco-D-AUX : ProbeSAMSUNG Techwin : SRX-100BPelco-D-AUX : Neo IR DomePanasonic : WV-CS854RVT : EX SeriesSONY : EVI-D30Panasonic : WV-CW864ACANON : VC-C4E-ronix : Pelco-DRNK : RNK-DOMESONY : VISCAERNITEC : BDR-510Pelco-D-WW-MD : SpectraInter-M : VSD-640/625LSungjin : SJ2819RX3Seyeon Tesh : SMP001Convex : CXD Series                                                                                                    |                       |  |  |
| Honeywell : HSDN-230/251(H)LILLIN : PIH7000Honeywell : HSDN-230/251(P)Yujin : YRX-5000SSAMSUNG : SCC641/643AINTPLUS : Pelco-P PTZ1SAMSUNG : SCC641/643A(RS422)VICON : V-1311RB-600SAMSUNG : MRX-1000Pelco-D : SK-D106VICON : V-1311RBPelco-D : SK-D106VICON : V-1311RBPelco-D : YujinVICON : Surveyor-1000/2000Pelco-D :-AUX : HUVIRONSAMSUNG Techwin : SPD1600Pelco-P-AUX : ONE KINGSAMSUNG Techwin : SRX-100BPelco-D-AUX : ProbeSAMSUNG Techwin : SRX-100-RHoneywell : HSDN-P 251(HAmerican Dynamics : DELTA DOMEDong Yang : DMax SeriesKALATEL : CYBER DOME(KTA-xxxx)Pelco-D-AUX : Neo IR DomePanasonic : WV-CS854RVT : EX SeriesSONY : EVI-D30Panasonic : WV-CW864ACANON : VC-C4E-ronix : Pelco-DRNK : RNK-DOMESONY : VISCAERNITEC : BDR-510Pelco-D-WW-MD : SpectraInter-M : VSD-640/625LSungjin : SJ2819RX3Seyeon Tesh : SMP001Convex : CXD Series                                                                                                    |                       |  |  |
| Honeywell : HSDN-230/251(P)Yujin : YRX-5000SSAMSUNG : SCC641/643AINTPLUS : Pelco-P PTZ1SAMSUNG : SCC641/643A(RS422)VICON : V-1311RB-600SAMSUNG : MRX-1000Pelco-D : SK-D106VICON : V-1311RBPelco-D : SK-D106VICON : V-1311RBPelco-D : YujinVICON : Surveyor-1000/2000Pelco-D : -AUX : HUVIRONSAMSUNG Techwin : SPD1600Pelco-P-AUX : ONE KINGSAMSUNG Techwin : SRX-100BPelco-D-AUX : ProbeSAMSUNG Techwin : SRX-100-RHoneywell : HSDN-P 251(HAmerican Dynamics : DELTA DOMEDong Yang : DMax SeriesKALATEL : CYBER DOME(KTA-xxxx)Pelco-D-AUX : Neo IR DomePanasonic : WV-CS854RVT : EX SeriesSONY : EVI-D30Panasonic : WV-CW864ACANON : VC-C4E-ronix : Pelco-DRNK : RNK-DOMESONY : VISCAERNITEC : BDR-510Pelco-D-WW-MD : SpectraInter-M : VSD-640/625LSungjin : SJ2819RX3Seyeon Tesh : SMP001Convex : CXD Series                                                                                                    |                       |  |  |
| SAMSUNG : SCC641/643AINTPLUS : Pelco-P PTZ1SAMSUNG : SCC641/643A(RS422)VICON : V-1311RB-600SAMSUNG : MRX-1000Pelco-D : SK-D106VICON : V-1311RBPelco-D : YujinVICON : V-1311RBPelco-D : YujinVICON : Surveyor-1000/2000Pelco-D :-AUX : HUVIRONSAMSUNG Techwin : SPD1600Pelco-P-AUX : ONE KINGSAMSUNG Techwin : SRX-100BPelco-D-AUX : ONE KINGSAMSUNG Techwin : SRX-100BPelco-D-AUX : ProbeSAMSUNG Techwin : SRX-100-RHoneywell : HSDN-P 251(HAmerican Dynamics : DELTA DOMEDong Yang : DMax SeriesKALATEL : CYBER DOME(KTA-xxxx)Pelco-D-AUX : Neo IR DomePanasonic : WV-CS854RVT : EX SeriesSONY : EVI-D30Panasonic : WV-CW864ACANON : VC-C4E-ronix : Pelco-DRNK : RNK-DOMESONY : VISCAERNITEC : BDR-510Pelco-D-WW-MD : SpectraInter-M : VSD-640/625LSungjin : SJ2819RX3Seyeon Tesh : SMP001Convex : CXD Series                                                                                                    |                       |  |  |
| SAMSUNG : SCC641/643A(RS422)VICON : V-1311RB-600SAMSUNG : MRX-1000Pelco-D : SK-D106VICON : V-1311RBPelco-D : YujinVICON : Surveyor-1000/2000Pelco-D : -AUX : HUVIRONSAMSUNG Techwin : SPD1600Pelco-D -AUX : ONE KINGSAMSUNG Techwin : SRX-100BPelco-D-AUX : ONE KINGSAMSUNG Techwin : SRX-100BPelco-D-AUX : ProbeSAMSUNG Techwin : SRX-100BPelco-D-AUX : ProbeSAMSUNG Techwin : SRX-100BPelco-D-AUX : ProbeSAMSUNG Techwin : SRX-100-RHoneywell : HSDN-P 251(HAmerican Dynamics : DELTA DOMEDong Yang : DMax SeriesKALATEL : CYBER DOME(KTA-xxxx)Pelco-D-AUX : Neo IR DomePanasonic : WV-CS854RVT : EX SeriesSONY : EVI-D30Panasonic : WV-CW864ACANON : VC-C4E-ronix : Pelco-DRNK : RNK-DOMESONY : VISCAERNITEC : BDR-510Pelco-D-WW-MD : SpectraInter-M : VSD-640/625LSungjin : SJ2819RX3Seyeon Tesh : SMP001Convex : CXD Series                                                                                                    |                       |  |  |
| SAMSUNG : MRX-1000Pelco-D : SK-D106VICON : V-1311RBPelco-D : YujinVICON : Surveyor-1000/2000Pelco-D : AUX : HUVIRONSAMSUNG Techwin : SPD1600Pelco-P-AUX : ONE KINGSAMSUNG Techwin : SRX-100BPelco-D-AUX : ProbeSAMSUNG Techwin : SRX-100-RHoneywell : HSDN-P 251(HAmerican Dynamics : DELTA DOMEDong Yang : DMax SeriesKALATEL : CYBER DOME(KTA-xxxx)Pelco-D-AUX : Neo IR DomePanasonic : WV-CS854RVT : EX SeriesSONY : EVI-D30Panasonic : WV-CW864ACANON : VC-C4E-ronix : Pelco-DRNK : RNK-DOMESONY : VISCAERNITEC : BDR-510Pelco-D-WW-MD : SpectraInter-M : VSD-640/625LSungjin : SJ2819RX3Seyeon Tesh : SMP001Convex : CXD Series                                                                                                    |                       |  |  |
| VICON : V-1311RBPelco-D : YujinVICON : Surveyor-1000/2000Pelco-D :-AUX : HUVIRONSAMSUNG Techwin : SPD1600Pelco-P-AUX : ONE KINGSAMSUNG Techwin : SRX-100BPelco-D-AUX : ProbeSAMSUNG Techwin : SRX-100-RHoneywell : HSDN-P 251(HAmerican Dynamics : DELTA DOMEDong Yang : DMax SeriesKALATEL : CYBER DOME(KTA-xxxx)Pelco-D-AUX : Neo IR DomePanasonic : WV-CS854RVT : EX SeriesSONY : EVI-D30Panasonic : WV-CW864ACANON : VC-C4E-ronix : Pelco-DRNK : RNK-DOMESONY : VISCAERNITEC : BDR-510Pelco-D-WW-MD : SpectraInter-M : VSD-640/625LSungjin : SJ2819RX3Seyeon Tesh : SMP001Convex : CXD Series                                                                                                    | VICON : V-1311RB-600  |  |  |
| VICON : Surveyor-1000/2000Pelco-D :-AUX : HUVIRONSAMSUNG Techwin : SPD1600Pelco-P-AUX : ONE KINGSAMSUNG Techwin : SRX-100BPelco-D-AUX : ProbeSAMSUNG Techwin : SRX-100-RHoneywell : HSDN-P 251(HAmerican Dynamics : DELTA DOMEDong Yang : DMax SeriesKALATEL : CYBER DOME(KTA-xxxx)Pelco-D-AUX : Neo IR DomePanasonic : WV-CS854RVT : EX SeriesSONY : EVI-D30Panasonic : WV-CW864ACANON : VC-C4E-ronix : Pelco-DRNK : RNK-DOMESONY : VISCAERNITEC : BDR-510Pelco-D-WW-MD : SpectraInter-M : VSD-640/625LSungjin : SJ2819RX3Seyeon Tesh : SMP001Convex : CXD Series                                                                                                    |                       |  |  |
| SAMSUNG Techwin : SPD1600Pelco-P-AUX : ONE KINGSAMSUNG Techwin : SRX-100BPelco-D-AUX : ProbeSAMSUNG Techwin : SRX-100-RHoneywell : HSDN-P 251(HAmerican Dynamics : DELTA DOMEDong Yang : DMax SeriesKALATEL : CYBER DOME(KTA-xxxx)Pelco-D-AUX : Neo IR DomePanasonic : WV-CS854RVT : EX SeriesSONY : EVI-D30Panasonic : WV-CW864ACANON : VC-C4E-ronix : Pelco-DRNK : RNK-DOMESONY : VISCAERNITEC : BDR-510Pelco-D-WW-MD : SpectraInter-M : VSD-640/625LSungjin : SJ2819RX3Seyeon Tesh : SMP001Convex : CXD Series                                                                                                    |                       |  |  |
| SAMSUNG Techwin : SRX-100BPelco-D-AUX : ProbeSAMSUNG Techwin : SRX-100-RHoneywell : HSDN-P 251(HAmerican Dynamics : DELTA DOMEDong Yang : DMax SeriesKALATEL : CYBER DOME(KTA-xxxx)Pelco-D-AUX : Neo IR DomePanasonic : WV-CS854RVT : EX SeriesSONY : EVI-D30Panasonic : WV-CW864ACANON : VC-C4E-ronix : Pelco-DRNK : RNK-DOMESONY : VISCAERNITEC : BDR-510Pelco-D-WW-MD : SpectraInter-M : VSD-640/625LSungjin : SJ2819RX3Seyeon Tesh : SMP001Convex : CXD Series                                                                                                    |                       |  |  |
| SAMSUNG Techwin : SRX-100-RHoneywell : HSDN-P 251(HAmerican Dynamics : DELTA DOMEDong Yang : DMax SeriesKALATEL : CYBER DOME(KTA-xxxx)Pelco-D-AUX : Neo IR DomePanasonic : WV-CS854RVT : EX SeriesSONY : EVI-D30Panasonic : WV-CW864ACANON : VC-C4E-ronix : Pelco-DRNK : RNK-DOMESONY : VISCAERNITEC : BDR-510Pelco-D-WW-MD : SpectraInter-M : VSD-640/625LSungjin : SJ2819RX3Seyeon Tesh : SMP001Convex : CXD Series                                                                                                    |                       |  |  |
| American Dynamics : DELTA DOMEDong Yang : DMax SeriesKALATEL : CYBER DOME(KTA-xxxx)Pelco-D-AUX : Neo IR DomePanasonic : WV-CS854RVT : EX SeriesSONY : EVI-D30Panasonic : WV-CW864ACANON : VC-C4E-ronix : Pelco-DRNK : RNK-DOMESONY : VISCAERNITEC : BDR-510Pelco-D-WW-MD : SpectraInter-M : VSD-640/625LSungjin : SJ2819RX3Seyeon Tesh : SMP001Convex : CXD Series                                                                                                    |                       |  |  |
| KALATEL : CYBER DOME(KTA-xxxx)Pelco-D-AUX : Neo IR DomePanasonic : WV-CS854RVT : EX SeriesSONY : EVI-D30Panasonic : WV-CW864ACANON : VC-C4E-ronix : Pelco-DRNK : RNK-DOMESONY : VISCAERNITEC : BDR-510Pelco-D-WW-MD : SpectraInter-M : VSD-640/625LSungjin : SJ2819RX3Seyeon Tesh : SMP001Convex : CXD Series                                                                                                    | )                     |  |  |
| Panasonic : WV-CS854RVT : EX SeriesSONY : EVI-D30Panasonic : WV-CW864ACANON : VC-C4E-ronix : Pelco-DRNK : RNK-DOMESONY : VISCAERNITEC : BDR-510Pelco-D-WW-MD : SpectraInter-M : VSD-640/625LSungjin : SJ2819RX3Seyeon Tesh : SMP001Convex : CXD Series                                                                                                    |                       |  |  |
| SONY : EVI-D30Panasonic : WV-CW864ACANON : VC-C4E-ronix : Pelco-DRNK : RNK-DOMESONY : VISCAERNITEC : BDR-510Pelco-D-WW-MD : SpectraInter-M : VSD-640/625LSungjin : SJ2819RX3Seyeon Tesh : SMP001Convex : CXD Series                                                                                                    | e                     |  |  |
| CANON : VC-C4E-ronix : Pelco-DRNK : RNK-DOMESONY : VISCAERNITEC : BDR-510Pelco-D-WW-MD : SpectraInter-M : VSD-640/625LSungjin : SJ2819RX3Seyeon Tesh : SMP001Convex : CXD Series                                                                                                    |                       |  |  |
| RNK : RNK-DOMESONY : VISCAERNITEC : BDR-510Pelco-D-WW-MD : SpectraInter-M : VSD-640/625LSungjin : SJ2819RX3Seyeon Tesh : SMP001Convex : CXD Series                                                                                                    | Panasonic : WV-CW864A |  |  |
| ERNITEC : BDR-510Pelco-D-WW-MD : SpectraInter-M : VSD-640/625LSungjin : SJ2819RX3Seyeon Tesh : SMP001Convex : CXD Series                                                                                                    |                       |  |  |
| Inter-M : VSD-640/625L     Sungjin : SJ2819RX3       Seyeon Tesh : SMP001     Convex : CXD Series                                                                                                    |                       |  |  |
| Seyeon Tesh : SMP001 Convex : CXD Series                                                                                                    | Dome                  |  |  |
|                                                                                                    |                       |  |  |
|                                                                                                    |                       |  |  |
| GPI360 : VISCA Pelco-D-AUX : Convex                                                                                                    |                       |  |  |
| Pelco-D-AUX : YOUGUAN CCTV Pelco-D-AUX : HANKOOK C                                                                                                    | TEC                   |  |  |
| Pelco-D-Wonwoo IR : Sprectra Dome Pelco-D-AUX : Cynix                                                                                                    |                       |  |  |

# Opticom Supports 58 PTZ Protocols which are follows (firmware version 4.28):

# 5.6 DI (Sensor Input) / DO (Alarm Output)

Depending on the number of DI ports supported, the numbers of ports that can be set are different as shown below, but the setting method is same for all models.

| No | Sensor Input Name  | Alarm Output Name |                  |
|----|--------------------|-------------------|------------------|
| 1  | Di 1               | Do 1              |                  |
|    |                    |                   | Example:         |
|    | x:                 | 8                 | DI/DO 1 Port Mod |
|    | Sensor Input Type  | Alarm Output Type | DI/DOIFOITIVIOU  |
| 10 | benber inpactified |                   |                  |

**To setup DI/DO port**, please follow the steps below:

1) Enter Sensor Input Name and/or Alarm Output Name to the desired DI port number.

(Up to 31 alphanumeric or 15 Unicode characters can be used for server name)

- 2) Select Sensor Input Type and/or Alarm Output Type.
  - Normal Open Type: Normal is OPEN, and goes CLOSED when triggered by an event.
  - Normal Close Type: Normal is CLOSED, and goes OPEN when triggered by an event.
- 3) Click Apply.

Note: Make sure the type of the sensor and use it correctly to the type. If a Sensor Input is not used, it must be set to Normal Open Type to avoid a false input.

#### 5.7 DI Status / DO Control

Depending on the number of DI ports supported, the numbers of ports that can be controlled are different as shown below, but the controlling method is same for all models.

| DO(Alarm Output) Port Number | On / Off |
|------------------------------|----------|
| 1                            | On Of    |
| DI(Sensor Input)             | ) Status |
|                              | ) Status |
| DI(Sensor Input)             | ) Status |

Example: DI/DO 1 Port Models External device that connected with the DO (Alarm Output) port can be tested as picture above.

- Click **On** to operate the external device connected with DO port.
- Click **Off** to stop operating the external device.

DI (Sensor Input) Status shows Sensor Status as shown picture above.

The check mark in the box indicates that the DI (Sensor Input) is activated. If there is no check mark in the box, means the DI is not activated.

# 6. Recording

Depending on the devices, HDD or SD card can be installed for video recording and playback. Recording conditions and storage related setting are available in this menu section.

Note: The maximum number of installable hard disk and maximum capacity available may vary depending on the NVR models.

#### 6.1 Disk Setting

Recording storage related settings and information can be found here.

Note: A newly installed HDD or SD card must be initialized or formatted in the Disk Setting menu. All the HDD or SD card data will be deleted after the disk initializing or formatting.

#### 6.1.1 Disk Status & Format

Depending on current disk status, the Disk Status & Format page will be displayed as follows:

 No SD: Micro SD card is not installed or recognized. Make sure that the Micro SD card is installed properly.

| SD     | Status |
|--------|--------|
| 1st SD | No SD  |

No SD

Unformatted: Micro SD card is not formatted. A newly installed Micro SD card must be formatted.

| SD     | Status      |  |
|--------|-------------|--|
| 1st SD | Unformatted |  |

Unformatted

Formatted: Micro SD card is ready for recording or under recording now.

| SD     | Status    |
|--------|-----------|
| 1st SD | Formatted |

Formatted

To initialize or format the Micro SD card, please follow the steps below:

1) Click desired Micro SD card to format

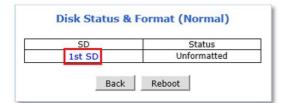

#### 2) Click Partition and Format

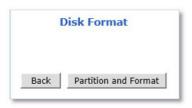

3) Click **OK** to continue when confirmation window appears

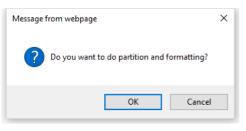

*Warning:* Do not leave HDD format Status page during the formatting. If an abnormal termination is happened during the formatting process, it is possible for the hard drive to be defected. Make sure to complete the process properly.

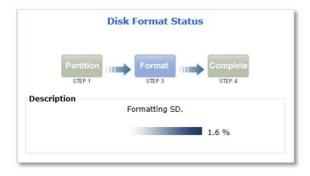

4) When done, click **OK** to finish formatting

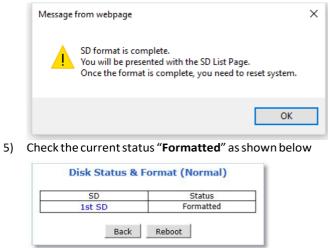

#### 6) Click Reboot

Note: If the current status is not displaying "Formatted", it is possible for the Micro SD card to be defected. Make sure to complete the process properly.

#### 6.1.2 Disk Information

Detailed information of the installed Micro SD card can be found in Disk Information page as shown below.

| File System     | Default format                                     |
|-----------------|----------------------------------------------------|
| Total Disk Size | 29.42 GB                                           |
| Free Disk Size  | 897.39 MB                                          |
| Usage           | 97.02 %                                            |
| Oldest Image    | Fri Jan 22 05:55:21 2016 (2016/ 1/22 13:55:21 UTC) |
| Last Image      | Fri Jan 22 15:45:28 2016 (2016/ 1/22 23:45:28 UTC) |
|                 | Detail Stored Image Infomation                     |
|                 |                                                    |
|                 |                                                    |

- File System: Display current file system
- Total Disk Size: Display the capacity of the storage
- Free Disk Size: Displays the remaining capacity of the storage
- Usage: Display the storage usage
- Oldest Image: Shows the creation time of the oldest image files stored in the storage
- Last Image: Shows the creation time of the latest image files stored in the storage

#### 6.1.3 Disk Circulation

The installed Micro SD card can be set whether or not to overwrite.

| -                                                 | <b>Disk Circulation</b>           |
|---------------------------------------------------|-----------------------------------|
| Circulation<br>Restrict D<br>Day<br>Pause at full | uration<br>s (Default:90, 1 ~ 365 |
| 1                                                 | Back Apply                        |

- Circulation: Overwrites old recorded data when the installed Micro SD card is full.
  - Restriction Duration: Record data only in the configured period and delete after the period.
  - Pause at full: Stops recording when the storage is full, and display STOP in the status as shown below.

#### 6.1.4 Disk Status Report

Current status of the installed Micro SD card can be reported by email periodically or in the set conditions.

To setup the storage statures Report, please follow the steps below:

| 1) : | Set <b>Report</b> | conditions as e | explained below |
|------|-------------------|-----------------|-----------------|
|------|-------------------|-----------------|-----------------|

|                         | Disk Status Report             |
|-------------------------|--------------------------------|
| Disk Full Notification  | ○ Enable                       |
| Periodic Notification   | O Enable                       |
| Day                     | SUN MON TUE WED THU FRI SAT    |
| Time (hh:mm)            | 00 : 00                        |
| SD Error Notification   | ○ Enable                       |
|                         | 1                              |
| SMTP Server             |                                |
| Authentication<br>Login | O Enable                       |
| User ID                 |                                |
| Password                |                                |
| Sender                  |                                |
| 1st Recipient           |                                |
| 2nd Recipient           |                                |
| 3rd Recipient           |                                |
|                         | = User-Defined Message ======= |
|                         |                                |
|                         |                                |
|                         |                                |
|                         |                                |
|                         | Back Apply                     |

- Disk Full Notification: when the Micro SD card is full, notify by email.
- **Periodic Notification**: at a specified time, notify the Micro SD card status by email.
- Disk Error Notification: when the disk error occurred, notify by email.

- 2) Enter your SMTP server address
- 3) If your SMTP server requires **user authentication**, select Enable for Authentication Login and enter the user ID and Password for your SMTP server
- 4) Enter your **email address** in Sender field, which will show the message was sent from the device as a notification
- 5) Enter the email addresses of recipients up to 3 addresses
- 6) In the User-Defined Message box, you may enter any messages that will include with notification email
- 7) Click Apply

#### 6.2 Recording Setting

Depending on number of video channels or streams supported, the Recording Setting page will be displayed as follows:

Note: Setting method is the same regardless of the number of channels.

|                                 |                      | Recording            | g Se | etting             |                                   |                 |         |
|---------------------------------|----------------------|----------------------|------|--------------------|-----------------------------------|-----------------|---------|
| VS Module<br>ID<br>(IP Devices) | Name                 | IP Address           | Port | Vendor             | Camera<br>Name                    | REC.<br>Config. | Examp   |
| 0                               | Built-in Module<br>0 | Built-in Module<br>0 |      | Built-in<br>Device | Primary Stream                    | Disable         | Dual St |
| 0                               | Built-in Module<br>0 | Built-in Module<br>0 |      | Built-in<br>Device | <u>Secondary</u><br><u>Stream</u> | Disable         |         |

Example: Dual Stream Camera Models.

To configure the recording, please follow the steps below:

1) Click on the **Camera Name** of the desired channel to record

|                                 |                      | Recording            | g Se | etting             |                     |                 |
|---------------------------------|----------------------|----------------------|------|--------------------|---------------------|-----------------|
| VS Module<br>ID<br>(IP Devices) | Name                 | IP Address           | Port | Vendor             | Camera<br>Name      | REC.<br>Config. |
| 0                               | Built-in Module<br>0 | Built-in Module<br>0 | 0    | Built-in<br>Device | Primary Stream      | Disable         |
| 0                               | Built-in Module<br>0 | Built-in Module<br>0 | 0    | Built-in<br>Device | Secondary<br>Stream | Disable         |
|                                 | -                    | Back                 | Ap   | ply                |                     |                 |

| Click a link below                     |      |     |      | : th | en   | eco | rair | ig c | one  |       | ons. | _   |      |    |     |     |     |    | _  |
|----------------------------------------|------|-----|------|------|------|-----|------|------|------|-------|------|-----|------|----|-----|-----|-----|----|----|
| » Condition 1 [No                      |      |     | -    |      |      |     |      |      |      |       |      |     |      |    |     |     |     |    |    |
| » Condition 2 [No<br>» Condition 3 [No |      |     |      |      |      |     |      |      |      |       |      |     |      |    |     |     |     |    |    |
| Condition 3 [No                        |      | -   |      |      |      |     |      |      |      |       |      |     |      |    |     |     |     |    |    |
| 01 02 03 04 0                          |      | -   | 0.0  | 00   | 10   | 1.1 | 10   | 12   | 14   | 15    | 10   | 17  | 10   | 10 | 20  | 21  | 22  | 22 | 2  |
| Sun                                    | 5 00 | 07  | 08   | 09   | 10   | 11  | 12   | 15   | 14   | 15    | 10   | 1/  | 10   | 19 | 20  | 21  | 22  | 23 | 2. |
| Mon                                    |      |     |      |      |      |     |      |      |      |       |      |     |      |    |     |     |     |    |    |
| Tue                                    |      |     |      |      |      |     |      |      |      |       |      |     |      |    |     |     |     |    |    |
| Wed                                    |      |     |      |      |      |     | Ē    |      |      |       |      |     | F    |    | _   |     |     |    | Ē  |
| Thu                                    |      | -   | F    |      |      |     | F    | F    | -    | -     |      |     | F    |    | -   | -   | -   | -  | F  |
| Fri                                    |      |     |      |      |      |     |      |      |      |       |      |     |      |    |     |     |     |    |    |
| Sat                                    |      |     |      |      |      |     |      |      |      |       |      |     |      |    |     |     |     |    |    |
|                                        |      |     | 1    | 2    | 3    | 4   | 1    |      |      |       |      |     |      |    | 1   | L   | 2   | 3  | 4  |
| Alarm Sensor                           |      |     |      |      |      | 1   |      | Can  | nera | a Ci  | onn  | ect | ed   |    |     |     |     |    |    |
| Motion Detection                       |      |     |      |      |      | 1   |      | Can  | nera | a Di  | isco | nn  | ecte | ed |     |     |     |    |    |
| Common Alarm Se                        | nsor |     |      |      |      | 1 0 |      | Exte | erna | al In | npu  | t D | ata  | 3  |     |     | 111 |    |    |
| Always                                 | Sch  | ned | lule |      |      | S   | che  | edu  | le a | nd    | Eve  | ent |      |    |     |     |     |    |    |
| Recording Service                      |      | ۲   | En   | abl  | e (  | 0   | Disi | able |      |       |      |     |      |    |     |     |     |    |    |
| Server Module ID                       |      | D   |      |      |      |     | C    | am   | era  | Nu    | mb   | er  |      | 1  | L   |     |     |    |    |
| Camera Name                            | P    | rin | nar  | y S  | trea | m   |      |      |      |       |      |     |      |    |     |     |     |    |    |
| Pre-Alarm Images                       | (    | 0   |      |      |      | ~   | P    | ost- | Ala  | ırm   | Im   | age | es   | 0  | )   |     |     |    | ~  |
| Pre-Alarm Speed                        | ſ    | ast | test |      |      | ~   | P    | ost- | Ala  | irm   | Sp   | eed | 1    | f  | ast | est |     |    | V  |

2) Click the first **Not Used Condition** (Up to 4 conditions can be set)

3) When the condition page appears, **Enable** the selected Condition

Enable 🔍 Disable 🔾

#### 4) Select Mode

| Select Mode | <ul> <li>Always</li> <li>Schedule Only</li> <li>Event Only</li> <li>Schedule and Event</li> </ul> |
|-------------|---------------------------------------------------------------------------------------------------|
|-------------|---------------------------------------------------------------------------------------------------|

- Always: [Please do not use this mode for Email notification.]
- Schedule Only: [Please do not use this mode for Email notification.]
- Event Only: Send email when selected event occurred
- Schedule and Event: Send email when selected event occurs in specified time

#### 5) Specify the Recording Schedule if necessary

| S              | chedule           |
|----------------|-------------------|
| Sun Mon Tue W  | ed Thu Fri Sat    |
| Week 🗆 🗹 🗹     |                   |
| ✓ Time (hh:mm) | 09 : 00 ~17 : 00  |
| Date (mm/dd)   | XX / XX ~ XX / XX |

6) Select Event Type

|                     | Event        |    |   |   |
|---------------------|--------------|----|---|---|
|                     | 1            | 2  | 3 | 4 |
| Alarm Sensor        |              |    |   |   |
| Motion Detection    | $\checkmark$ |    |   |   |
| External Input Data |              |    |   |   |
| Camera Connected    | $\checkmark$ |    |   |   |
| Camera Disconnected |              |    |   |   |
| Boot Finished       | 🗌 Enable     |    |   |   |
| Serial Input        | Activate     | ed |   |   |

- Event will be triggered by the followings:
  - Alarm Sensor (Alarm Input)
  - Motion Detection
  - External Input Data such as POS.
  - Camera Connection
    - Connected
    - Disconnected
  - Boot Finished
  - Serial Input

#### 7) Click Save

Back Save

8) When the following page appears, check the summary in the purple box as shown below.

| Recording                                       |       |              | -    |      |     |      | du   | le   | IC   | 0   | , 0  | ar   | ne | ra  | 1)  | )  |    |    |
|-------------------------------------------------|-------|--------------|------|------|-----|------|------|------|------|-----|------|------|----|-----|-----|----|----|----|
| » Display current re<br>Click a link below to c |       |              |      |      |     |      |      |      |      |     |      |      |    |     |     |    |    |    |
| [ [MON]                                         |       |              |      |      |     |      |      |      |      |     |      |      |    |     |     |    |    | -  |
| Condition 1 [M1,M                               |       | WL           | 0,1  | 110, |     | ,110 |      |      | 1/   | .00 | .1   |      |    |     |     |    |    |    |
| SUN,S                                           |       |              |      |      |     |      |      |      |      |     |      |      |    |     |     |    |    |    |
| Source Condition 3 [Not U                       |       |              |      |      |     |      |      |      |      |     |      |      |    |     |     |    |    | _  |
| Source Condition 4 [Not U                       |       |              |      |      |     |      |      |      |      |     |      |      |    |     |     |    |    | _  |
| 01 02 03 04 05 0                                | 6 07  | 08           | 09   | 10   | 11  | 12   | 13 1 | 14   | 15   | 16  | 17   | 18   | 19 | 20  | 21  | 22 | 23 | 24 |
| Sun                                             |       |              |      |      |     |      |      |      |      |     |      |      | -  |     |     | -  |    | -  |
| Mon                                             |       |              |      |      |     |      |      |      |      |     |      | _    | -  |     | -   | 1  |    | -  |
| Tue                                             |       |              |      |      |     |      |      |      |      |     |      |      |    |     |     |    |    |    |
| Wed                                             |       |              |      |      |     |      |      |      |      |     |      |      |    |     |     |    |    |    |
| Thu                                             |       |              |      |      |     |      |      |      |      |     |      |      |    |     | -   |    |    | -  |
| Fri                                             |       | -            |      |      | -   |      |      |      |      |     |      |      |    |     |     |    |    |    |
| Sat                                             |       |              |      | 1    |     |      |      |      |      |     |      |      |    | 1   |     | -  |    | -  |
|                                                 |       | 1            | 2    | 3    | 4   | T    |      |      |      |     |      |      |    | 1   |     | 2  | 3  | 4  |
| Alarm Sensor                                    |       |              |      |      | 1   | C    | ame  | era  | Co   | onn | ecte | ed   |    |     | 1   |    |    |    |
| Motion Detection                                |       | $\checkmark$ | ~    |      | 1 🗉 | C    | ame  | era  | Di   | sco | nne  | ecte | ed | 1   | 1 1 |    |    |    |
| Common Alarm Senso                              | r     |              |      |      | 1   | E    | xter | rna  | l Ir | npu | t Di | ata  |    |     |     |    | 1  |    |
| Always S                                        | Sched | lule         |      |      | S   | che  | dule | e ar | nd   | Eve | ent  |      |    | _   |     |    |    |    |
| Recording Service                               | ۲     | Er           | nabl | e (  |     | oisa | ble  |      |      |     |      |      |    |     |     |    |    |    |
| Server Module ID                                | 0     |              |      |      |     | Ca   | me   | ra   | Nu   | mb  | er   |      | 1  | L   |     |    |    |    |
| Camera Name                                     | Prin  | nar          | y St | trea | m   |      |      |      |      |     |      |      |    |     |     |    |    |    |
| Pre-Alarm Images                                | 0     |              |      |      | ~   | -    | st-A |      |      | _   | -    | _    | 10 |     |     |    |    | ~  |
| Pre-Alarm Speed                                 | fas   | tes          | t    |      | ~   | Po   | st-A | Alar | rm   | Sp  | eed  |      | f  | ast | est |    |    | ~  |
|                                                 |       |              | E    | Back | <   | 1    | Sav  | e    |      |     |      |      |    |     |     |    |    |    |

- 9) **Enable** for the Recording Service
- 10) Set Pre/Post Alarm Images, if necessary

Note: MJPEG Compression Type is required for Pre/Post Alarm Image features.

#### 11) Click Save

12) When the following page appears, make sure the recording configuration is enabled as red box below

|                                 |                      | Recording            | g Se | tting              |                     |                 |
|---------------------------------|----------------------|----------------------|------|--------------------|---------------------|-----------------|
| VS Module<br>ID<br>(IP Devices) | Name                 | IP Address           | Port | Vendor             | Camera<br>Name      | REC.<br>Config. |
| 0                               | Built-in Module<br>0 | Built-in Module<br>0 | 0    | Built-in<br>Device | Primary Stream      | Enable          |
| 0                               | Built-in Module<br>0 | Built-in Module<br>0 | 0    | Built-in<br>Device | Secondary<br>Stream | Disable         |

- 13) Go to step 1) if recording configuration is needed for other channels
- 14) Click **Apply** when the recording configuration is completed
- 15) Click Record if recording status is "Stop" as shown below

Status Stop Record

16) **Reboot** the NVR as shown below

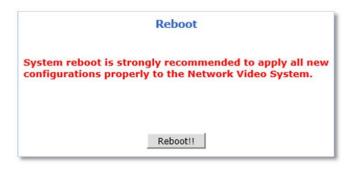

### 6.3 Recording Profile

Recording Profile shows current recording settings for all channels as shown below.

|              |           |                 | F      | Recor      | din | g Pr      | ofil | e          |     |           |     |     |              |              |              |
|--------------|-----------|-----------------|--------|------------|-----|-----------|------|------------|-----|-----------|-----|-----|--------------|--------------|--------------|
| Server       | Camera    | REC.<br>Config. | Status | Sta<br>Dat |     | En<br>Dat | - C  | Sta<br>Tin |     | En<br>Tin |     |     |              | ١            | Neel,        |
|              |           | comig.          |        | Month      | Day | Month     | Day  | Hour       | Min | Hour      | Min | Sun | Mon          | Tue          | Wed          |
|              | Primary   | Enable          | >      | XX         | XX  | XX        | XX   | 9          | 0   | 17        | 0   |     | >            | ~            | $\checkmark$ |
| Module<br>0  | Stream    |                 | ~      | XX         | XX  | XX        | XX   | XX         | XX  | XX        | xх  | >   |              |              |              |
| (Built-      |           |                 |        | XX         | xx  | XX        | XX   | XX         | XX  | XX        | xx  | >   | V            | $\checkmark$ | $\checkmark$ |
| in<br>Module |           |                 |        | XX         | XX  | XX        | XX   | XX         | XX  | XX        | xx  | ~   | ~            | ~            | $\checkmark$ |
|              | Secondary | Disable         |        | XX         | XX  | XX        | XX   | ΧХ         | XX  | XX        | xх  | ~   | ~            | ~            | ~            |
|              | Stream    |                 |        | XX         | XX  | XX        | XX   | XX         | XX  | XX        | XX  | >   | ~            | ~            | ~            |
|              |           |                 |        | XX         | XX  | XX        | XX   | XX         | XX  | ΧХ        | xх  | >   | ~            | ~            | $\checkmark$ |
|              |           |                 |        | XX         | XX  | XX        | XX   | XX         | XX  | XX        | xх  | ~   | $\checkmark$ | 4            | $\checkmark$ |

### 6.4 Clear Setting

Recording configuration can be deleted or reset for the all channels in this menu.

#### To clear recording configuration:

1) Click **Clear** to clear or delete recording configuration

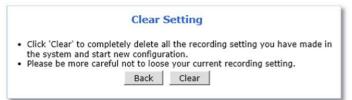

2) Click **OK** when confirmation message appears as shown below.

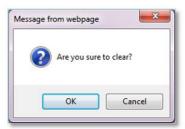

### 6.5 Delete Recorded Data

Recorded data in the DISK or Micro SD card can be deleted in this menu.

**To deleted recorded data** in the DISK or Micro SD card:

1) Select the **storage** to delete recorded data

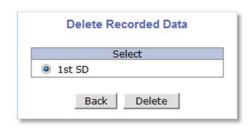

- 2) Click **Delete** to delete recording data
- 3) Click **OK** when confirmation message appears as shown below

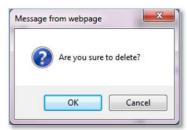

## 7. Network

All network related settings can be found under the Network Menu.

| Video & Device<br>Recording  |                         | Network                                                                          |
|------------------------------|-------------------------|----------------------------------------------------------------------------------|
| Network                      | This category shows the | e detailed method for network system.                                            |
| >> IP Address                | >> IP Address           | Configuration of Network(IP,Netmask,DNS).                                        |
| >> Web Port<br>>> RTP/RTSP   | » Web Port              | Modification of HTTP and other application network port<br>numbers.              |
| ** Bandwidth                 | >> RTP/RTSP             | Configuration of RTP/RTSP.                                                       |
| » Network Status             | >> Bandwidth            | Configuration of bandwidth control.                                              |
| >> Network Status Notify     | » Network Status        | View of Network Status.                                                          |
| » DDNS<br>» UPnP             | » Network Status Notify | It sends IP address by e-mail when IP address is allocated<br>by DHCP(or PPPoE). |
| » SNMP<br>» HTTPS            | » DDNS                  | Configuration of dynamic IP registration of Network Video<br>System.             |
| » Zeroconf<br>» IP Filtering | >> UPnP                 | Configuration of Port Forwarding & UPnP(Universal Plug<br>and Play).             |
| Custom                       | >> SNMP                 | Configuration of SNMP.                                                           |
| System                       | >> HTTPS                | Configuration of HTTPS.                                                          |
| Advanced                     | >> Zeroconf             | Configuration of Zeroconf.                                                       |
| Utilities                    | » IP Filtering          | Configuration of ip filtering.                                                   |

### 7.1 IP Address

#### 7.1.1 Static IP

For a Static IP, select **Static IP** and Enter IP information for the device such as IP Address, Subnet Mask (NetMask), Default Gateway (GateWay), DNS 1, DNS 2(Optional) and click Apply to save settings.

|            | IP Address : Static IP     |
|------------|----------------------------|
| Static     | : IP 💿 DHCP Client 🔿 PPPoE |
| IP Address | 10.0.0.15                  |
| NetMask    | 255.0.0.0                  |
| GateWay    | 10.0.0.1                   |
| DNS 1      | 10.0.0.1                   |
| DNS 2      | 168.126.63.2               |

After selecting **Apply**, program will ask to close web browser for updates, which will take more than 20 seconds to reboot the device. If **Back** button is clicked, all values will be discarded. If **Refresh** button is clicked, the program will load previous values.

### 7.1.1.1 IPv6

The Opticom devices support IP version 6 (IPv6).

To use IP version 6, enable the IPv6 service first, and then enter IPv6 IP address and Gateway.

| Service         | 🔿 Enable 🖲 Disable          |
|-----------------|-----------------------------|
| IP Address      | Ex) fec0:1234::abcd:abcd/64 |
| GateWay         | Ex) fec0:1234::abcd:1       |
| IPv6 Link-Local | fe80::230:6fff:fe84:4d01/64 |

#### 7.1.1.2 Wireless (Wi-Fi)

Wireless setting menu appears at the bottom of network configuration setting page as shown below when the Wi-Fi USB Adapter is attached to the Wi-Fi support camera

| Static I                         | P 🖲 DHCP Client 🔿 PPPoE 🔾   |
|----------------------------------|-----------------------------|
| IP Address                       | 10.0.0.15                   |
| NetMask                          | 255.0.0.0                   |
| GateWay                          | 10.0.0.1                    |
| DNS 1                            | 10.0.0.1                    |
| DNS 2                            | 168.126.63.2                |
| Service                          | O Enable  O Enable          |
| IPv6                             |                             |
| IP Address                       | Ex) fec0:1234::abcd:abcd/64 |
| GateWay                          | Ex) fec0:1234::abcd:1       |
| IPv6 Link-Local                  | fe80::230:6fff:fe84:4d01/64 |
| Wireless (Wi-Fi                  | <b>`</b>                    |
| WITELESS (WITEL                  |                             |
|                                  | AP-ESSID Scan AP            |
| ESSID                            |                             |
| ESSID<br>Auth Mode<br>Encryption | Open system 🗸               |

**To use Wi-Fi connection**, Enter ESSID(SSID) manually or scan and select your Wi-Fi network and then select authentication mode for the wireless network. Wi-Fi encryption method must be correctly applied to connect to the SSID.

Note: If both wired and wireless network are connected, wired network connection will take priority. After the wireless network settings through wired connection, unplug the network cable to connect Wi-Fi. It will take few minutes for initialization.

#### 7.1.2 DHCP Client

A Router providing an automatic DHCP Lease is required in the network for this option.

To use DHCP Client, select DHCP Client and click Apply to save. After **Apply**, program will ask to close web browser for updates, which will take more than 20 seconds to reboot the device.

| IP Add      | lress : DHCP Client |
|-------------|---------------------|
| Static IP 🔾 | DHCP Client   PPPoE |
|             | Back Apply          |

### 7.1.3 **PPPoE**

The Opticom devices can be connected directly to a PPPoE modem provided by the internet service provider usually with Internet Service Providers using DSL Login. To use PPPoE connection, enter User ID and Password for your PPPoE account and click Apply.

| Static IP 🔾      | DHCP C | PPPOE . |
|------------------|--------|---------|
| Jser ID          |        |         |
| Jser Password    |        |         |
| Confirm Password |        |         |

### 7.2 Web Port

Network or HTTP port is used to access Opticom devices and data exchange between the device (server) and clients if required. The port can be changed any number from 80 to 65535. The default value is 80.

|           |    | Web Port                 |
|-----------|----|--------------------------|
| HTTP Port | 80 | (Default:80, 80 ~ 65535) |
|           |    | Back Apply               |

Note: If the HTTP port number is changed to a different value than default (80), make sure the new HTTP port number goes together with IP address of the devices. For example, when an IP address of devices is 192.168.1.100 and the HTTP port is changed 8080, you will have to enter http://192.168.1.100:8080 at the address bar on your web browser to connect to the device.

### 7.3 RTP / RTSP

RTSP (Real-Time Streaming Protocol) is a protocol to transfer video and audio streams over the network and it allows compatibility with other manufactures' VMS/NVR software or video streaming software such as VLC player, Quick Time player.

When using the device as an **ONVIF device**, RTSP service must be enabled.

### To use RTP/RTSP protocol,

| Service     |                      | Enable      Disable | e                                                |
|-------------|----------------------|---------------------|--------------------------------------------------|
| RTSP Port   |                      | 554                 | (Default:554, 554 ~ 65534)                       |
| RTP Start P | ort                  | 5000                | (Default:5000, 2048 ~ 65534)                     |
| Packet Size |                      | 1                   | (Default:1, 1 ~ 12)                              |
| Camera 1    | Multicast<br>Address | 0.0.0.0             | Disable:0.0.0.0<br>(225.0.0.0 ~ 239.255.255.255) |
|             | Multicast Port       | 0                   | (Disable:0, 2048 ~ 65534)                        |
| Camera 2    | Multicast<br>Address | 0.0.0.0             | Disable:0.0.0.0<br>(225.0.0.0 ~ 239.255.255.255) |
|             | Multicast Port       | 0                   | (Disable:0, 2048 ~ 65534)                        |

- 1) Enable RTP/RTSP service
- 2) Enter desired RTSP and RTP Start Port
- 3) Enter **Packet Size** (Kilobyte)
- 4) ClickApply

### 7.3.1 **RTSP URL**

Opticom device support two types of RTSP URL which are Unicast and Multicast.

- Unicast:rtsp://(NetworkVideoServerIPAddress)/cam0\_0
   [cam(0:\*VS Module number)\_(0:\*\*Channel/Stream number)]
- Multicast:rtsp://(NetworkVideoServerIPAddress)/mcam0\_0
   [mcam(0:\*VS Module number)\_(0:\*\*Channel/Stream number)]

| *VS Module number<br>Use " <b>0</b> " for:<br>- Dual Stream Camera Models.<br>- 1/4 Channel Server (Video Server, NVR Server) Models. |
|----------------------------------------------------------------------------------------------------|
| - Dual Stream Camera Models.<br>- 1/4 Channel Server (Video Server, NVR Server) Models.                                               |
| - 1/4 Channel Server (Video Server, NVR Server) Models.                                                                               |
|                                                                                                    |
|                                                                                                    |
| Use "1" for:                                                                                                    |
| - Channel #5~8 on 8Channel Server Models.                                                                                             |
| **Channel/Stream number                                                                                                    |
| Use " <b>0</b> " for:                                                                                                    |
| - Primary Stream on Dual Stream Camera Models.                                                                                        |
| - Channel #1 on 1/4/8 Channel Server Models.                                                                                          |
| - Channel #5 on 8 Channel Server Models. (VS module ID should be 1)                                                                   |
| Use " <b>1</b> " for:                                                                                                    |
| - Secondary Stream on Dual Stream Camera Models.                                                                                      |
| - Channel #2 on 1/4/8 Channel Server Models.                                                                                          |
| - Channel #6 on 8 Channel Server Models. (VS module ID should be 1)                                                                   |
| Use " <b>2</b> " for:                                                                                                    |
| - Channel #3 on 4/8 Channel Server Models                                                                                             |
| - Channel #7 on 8 Channel Server Models. (VS module ID should be 1)                                                                   |
| Use " <b>3</b> " for:                                                                                                    |
| - Channel #4 on 4/8 Channel Server Models                                                                                             |
| - Channel #8 on 8 Channel Server Models. (VS module ID should be 1)                                                                   |

### 7.4 Bandwidth

Bandwidth control is for limiting the maximum network traffic.

If the Bandwidth Control Configuration is enabled, maximum data size transferred from the device won't exceed bandwidth limits set by users. If transferred data is exceeded, part of the data will be randomly lost. If multiple users try to access a Device when bandwidth control is enabled, users connected to the device will share network bandwidth limit.

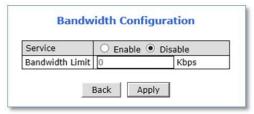

Note: This bandwidth control feature works well in M-JPEG video transmission. But, for H.264, dropping data packets may cause low quality of video, so it is recommended to utilize CBR and frame rate control instead of bandwidth control for H.264 video Network Bandwidth control is managed by the device and it drops any data packets when data packets exceeds bandwidth limit, thus you may experience slow connection when this feature is enabled.

### 7.5 View Network Status

Selecting Network Status will provide details of the devices. If wireless connection is set, wireless connection status will be displayed at the bottom.

| Common Status           |                             |
|-------------------------|-----------------------------|
| Gateway                 | 10.0.0.1                    |
| Gateway Device          | eth0                        |
| DNS1                    | 10.0.0.1                    |
| DNS2                    | 168.126.63.2                |
| LAN Status              |                             |
| IP Address              | 10.0.0.15                   |
| Netmask                 | 255.0.0.0                   |
| MAC Address             | 00:30:6F:84:4D:01           |
| IPv6 Link-Local Address | fe80::230:6fff:fe84:4d01/64 |
| PPPoE Status            |                             |
| Connection Status       | Link is down                |
| IP Address              |                             |
| Netmask                 |                             |
| Zeroconf Status         |                             |
| IP Address              | 169.254.12.27               |
| Back                    | Refresh                     |

### 7.6 Network Status Notify

Network Status can be notified to the administrator by email when

- IP address of the Opticom device has been changed by DHCP server
- Opticom device has been connected to a PPPoE Server

Note: This feature is valid only for DHCP or PPPoE connection.

To configure the Network Status Notify feature, please follow the steps below:

| Mail Notification    | O Enable                                 |
|----------------------|------------------------------------------|
| SMTP Server          |                                          |
| Authentication Login | Enable                                   |
| User ID              |                                          |
| Password             |                                          |
| Sender               |                                          |
| 1st Recipient        |                                          |
| 2nd Recipient        |                                          |
| 3rd Recipient        |                                          |
|                      | 이렇게 이 이 것 같아요. 아이에 가지 않는 것 같아. 아이들 것 같아. |
|                      | User-Defined Message ======              |

- 1) Select Enable to use Mail Notification feature
- 2) Enter the SMTP server address
- If the user authentication is required by SMTP server, select Enable for Authentication Login and enter the user
   ID and Password for the SMTP server
- 4) Enter an email address of the Sender in Sender field, which will be appeared as the sender in notification email
- 5) Enter an email address of recipient (up to 3 email addresses are available)
- 6) In the User-Defined Message box, please enter any messages that will be included within the notification email
- 7) Click Apply

### **7.7 DDNS**

IP-CCTV DNS<sup>™</sup> (As known as DDNS service) provides a domain name to connect to a remote site. DDNS is used when the Internet Service Provider is using a Dynamic IP address that is always changing every two to three months.

| To activate IP-CCTV DNS <sup>™</sup> service | , please follow the steps below: |
|----------------------------------------------|----------------------------------|
|----------------------------------------------|----------------------------------|

| Service                                  | ○ Enable ● Disable |    |
|------------------------------------------|--------------------|----|
| DNS Server IP                            | www.ipcctvdns.com  | Go |
| Mac Address                              |                    |    |
| Product-Key                              |                    |    |
| IP-CCTV DNS<br>Registration verification | Confirm            |    |

- 1) Select Enable to use IP-CCTV DNS<sup>™</sup> service
- 2) Click **Go** to go to IP-CCTV DNS<sup>™</sup> web site or go to <u>www.ipcctvdns.com</u> directly through the web browser

|                   | NS <sub>Server</sub>                                                                                                    |  |
|-------------------|----------------------------------------------------------------------------------------------------|--|
| D-CCTV DNS Server | IP-CCTV DNS is designed for Dynamic-IP ID:<br>users specially with ID :<br>- IP Camera Password :<br>- NVR (Network Video Recorder)<br>- NVS (Network Video Server) |  |

3) Click Sign Up to create an account if you do not have one

If you have one, proceed from the step 6

4) Select "I Agree" and click Next as shown below

|                                         | Agreement                                                                                      |  |
|-----------------------------------------|------------------------------------------------------------------------------------------------|--|
|                                         | IP-CCTV DNS Service Agreement                                                                  |  |
| 1. If no access me<br>information at di | ore than three meadles, IP-CCTV DNN's administrator may delete us edit the registered neurism. |  |
| 2. By the extension                     | in of any new value-added features at IP-CCTV DNS, a few of them may become pay services.      |  |
|                                         |                                                                                                |  |

5) Enter the information requested such as ID, Password and Name, and then click Apply to finish

| Sign Up            |                  |
|--------------------|------------------|
|                    | Membership       |
| ID [E-Mail] *      | check            |
| Password *         |                  |
| Confirm Password * |                  |
| Name *             |                  |
| Company            |                  |
| Telephone *        |                  |
| Mobile Phone       |                  |
| Address            |                  |
| Country *          | Select Country T |

- 6) Login to the IP-CCTV DNS<sup>™</sup> with the ID and password
- 7) Click on **Product Registration** on Top Menu as shown below

| 52  | DNS Server | sean Login  | Pro                   | duct Registration | Produc      | t List 1      | My Info Log    |
|-----|------------|-------------|-----------------------|-------------------|-------------|---------------|----------------|
| Pro | duct List  |             |                       |                   |             |               |                |
|     |            | Pro         | oduct List - Simple I | nformation        |             | Detail In     | formation      |
| Num | Name       | Mac Address | External IP           | External Por<br>t | Internal IP | Internal Port | DDNS Host Name |
|     |            |             | There is no resu      | ılt.              |             |               |                |
|     |            | Name •      |                       |                   | Search      |               |                |

8) Enter the information requested (Camera Name, MAC Address, Product Key) and Click Apply as shown below

| O POCT DN     | Server                                            | sean Login                                                                                         | Product Registration | Product List | My Info | Log O |
|---------------|---------------------------------------------------|----------------------------------------------------------------------------------------------------|----------------------|--------------|---------|-------|
| Product Reg   | istration                                         |                                                                                                    |                      |              |         |       |
|               |                                                   | Pro                                                                                                | oduct Registration   |              |         |       |
| Name          |                                                   |                                                                                                    |                      |              |         |       |
| Mac Address = |                                                   |                                                                                                    |                      |              |         |       |
| Product-Key * |                                                   |                                                                                                    |                      |              |         |       |
| Notice        | (If skip, it<br>" Mac Addr<br>Find the ir<br>- Ad | will be automatically fille<br>ess & Product-Key are n<br>nformation from<br>min-menu => IP-CCTV D |                      |              |         |       |

Note: Mac Address and Product Key will be available at the sticker on the device or on the IP-CCTV DNS<sup>™</sup> setting page under Network Configuration Menu of the Web Admin Page. 9) Click OK to confirm that the device has been registered successfully as shown below

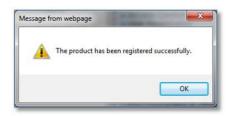

10) Click Product List as shown below

| Pro | duct List |             |                       |              |             |               |                |
|-----|-----------|-------------|-----------------------|--------------|-------------|---------------|----------------|
|     |           | Pro         | oduct List - Simple I | nformation   |             | Detail Int    | formation      |
| Num | Name      | Mac Address | External IP           | External Por | Internal IP | Internal Port | DDNS Host Name |
| 1   | test111   | *****       | 0.0.0.0               | 0            | 0.0.0       | 0             | *******        |
|     |           |             | < Previous 1 Nex      | too          |             |               |                |
|     | 1         | Name 🔻      |                       |              | Search      |               |                |

11) Reboot the Opticom device at Reboot page under Utilities menu of the Web Admin Page

| Reboot                                                                          |
|---------------------------------------------------------------------------------|
| s strongly recommended to apply all ner<br>roperly to the Network Video System. |
|                                                                                 |

12) When the device reboot is complete, return to the Product List page on your browser and refresh the Product List page until your current public **IP address** is displayed as shown below

| 0   | DNS Server | sean Login  |                       | uct Registration  | Product      |               | My Info Log Out |
|-----|------------|-------------|-----------------------|-------------------|--------------|---------------|-----------------|
| Pro | duct List  |             |                       |                   |              |               |                 |
|     |            | Pro         | duct List - Simple In | formation         |              | Detail In     | formation       |
| ium | Name       | Mac Address | External IP           | External Por<br>t | Internal IP  | Internal Port | DDNS Host Name  |
| 1   | test111    |             | 76.169.7.212          | 9080              | 192.168.1.38 | 80            | test111         |
|     |            |             | << Previous 1 Next    | >>                |              |               |                 |
|     | 1          | lame 🔻      |                       |                   | Search       |               |                 |

Note: "[DDNS Host Name].ipcctvdns.com" will be used as your domain name or URL for remote access. You may change your DDNS Hose Name.

To change the DDNS Host Name, please follow the steps below:

1) Click **Detail** Information as shown below

| <u>S</u> | DNS Server | sean Login                      | Pro                     | luct Registration   | Product     | tList N       | dy Info Log C  |
|----------|------------|---------------------------------|-------------------------|---------------------|-------------|---------------|----------------|
| Pro      | duct List  |                                 |                         |                     |             |               |                |
|          |            | Pro                             | duct List - Simple I    | nformation          |             | Detail Inf    | formation      |
| Num      | Name       | Mac Address                     | External IP             | External Por<br>t   | Internal IP | Internal Port | DDNS Host Name |
| 1        | test111    |                                 | 0.0.00                  | 0                   | 0.0.0.0     | 0             |                |
|          |            |                                 | Previous 1 Nex          | >>                  |             |               |                |
|          |            | Name 🔻                          |                         |                     | Search      |               |                |
|          | Notice :   | Detailed information of product | ts are seen by clicking | Detail Information' |             |               |                |

#### 2) Click Edit as shown below

r

|     |         | DNS            |             | sean Login   |                  |               | gistration        | Product L          | ist My Ir          |                    | Log Out |    |
|-----|---------|----------------|-------------|--------------|------------------|---------------|-------------------|--------------------|--------------------|--------------------|---------|----|
| -   | Produc  | t List         |             | Produ        | ct List - Detail | Information   |                   | S                  | imple Information  | ]                  |         | -  |
| ðum | Name    | Mac<br>Address | External IP | External Por | Internal IP      | Internal Port | Last Refresh Time | IP-sharer<br>model | DDNS Host Nam<br>e | System Ver<br>sion | Edit    | De |
| 1   | test111 |                | 0.0.0.0     | 0            | 0.0.0.0          | 0             |                   |                    |                    | 0,0                | Edit    | De |

#### 3) Enter Desired Host Name and click Apply

|                | Server sean Login | Pro               | duct Registration                 | Product List      | My Info | Log Out |
|----------------|-------------------|-------------------|-----------------------------------|-------------------|---------|---------|
| Product Inf    | o                 |                   |                                   |                   |         |         |
|                |                   | Product Inform:   | ition                             |                   |         |         |
| Name           | test111           |                   |                                   |                   |         | -       |
| DDNS Host Name | test111           | (Only lowercase ) | letters, arbic number, '-', and ' | can be inputted.) |         | _       |
| Mac_address    | 000005040400      |                   | -                                 |                   |         |         |

#### 4) Click **Ok** when the following messages appear

|                                                |           | The product information has been modified successfully. |
|------------------------------------------------|-----------|---------------------------------------------------------|
| Do you really want to apply for the new config | juration? | Prevent this page from creating additional dialogs.     |
| ок                                             | Cancel    | ОК                                                      |

5) Check your changed **DDNS Host Name** as shown below

| Pro | duct List |             |                      |              |              |               |                |  |
|-----|-----------|-------------|----------------------|--------------|--------------|---------------|----------------|--|
|     |           | Pro         | duct List - Simple I | nformation   |              | Detail In     | formation      |  |
| Num | Name      | Mac Address | External IP          | External Por | Internal IP  | Internal Port | DDNS Host Name |  |
| 1   | test111   |             | 76.169.7.212         | 9080         | 192.168.1.38 | 80            | test111        |  |
|     |           |             | Previous 1 New       | 1>>-         |              |               |                |  |
|     |           | Name •      |                      |              | Search       |               |                |  |

### 7.8 UPnP

#### 7.8.1 UPnP Port Forwarding

**UPnP port forwarding** will allow an IP device to communicate with an UPnP compatible network router for simplified local network device access as well as remote access via the Internet. In order to allow for UPnP port forwarding, UPnP router is required.

To do UPnP port forwarding, please follow the steps below:

| UPnP                        |                           |                             |  |  |  |
|-----------------------------|---------------------------|-----------------------------|--|--|--|
| Ma                          | nual : User Assigned port | 9080                        |  |  |  |
| O UP                        | nP : User Assigned port   | 9080                        |  |  |  |
| ○ UPnP : Auto selected port |                           |                             |  |  |  |
| O En                        | able 🖲 Disable            |                             |  |  |  |
|                             |                           |                             |  |  |  |
|                             |                           |                             |  |  |  |
|                             | Success                   |                             |  |  |  |
|                             |                           | 1                           |  |  |  |
|                             | Success                   |                             |  |  |  |
|                             | Success                   |                             |  |  |  |
|                             |                           | O UPnP : User Assigned port |  |  |  |

- 1) Select one and follow the directions for each options:
  - Manual (User Assigned Port): Enter the port number that you set in the router and click
     Apply
  - UPnP (User Assigned Port): Enter desired **port number** and click **Apply**
  - UPnp (Auto Selected Port): Click **Apply**
- 2) When the UPNP port forwarding process is done successfully, "Success" message will be appeared as

shown below

| UPnP Status                                     |                     |  |  |  |
|-------------------------------------------------|---------------------|--|--|--|
| Status                                          | Success             |  |  |  |
| External Port No.                               | 9080                |  |  |  |
| Router Global Address                           |                     |  |  |  |
| System's IP address for<br>Local Network Access | http://10.0.0.15:80 |  |  |  |
| System's IP address for<br>Access via Internet  |                     |  |  |  |
| Bac                                             | k Apply Refresh     |  |  |  |

If error message appears, check whether the router's UPnP support and ensure that UPNP is enabled

### 7.8.2 Display Shortcut Icon in My Network Place

**Display shortcut Icon in My Network Places** option will allow you to access the Opticom device via **Windows Explorer** as shown below.

| Organize   Network and Sharing Center                 | Add a printer Add a wireless device                                                                                                    |                                |
|-------------------------------------------------------|----------------------------------------------------------------------------------------------------|--------------------------------|
| ☆ Favorites<br>⊒ Libraries<br>Æ Computer<br>₩ Network | <ul> <li>Computer (5)</li> <li>Multifunction Devices (1)</li> <li>Network Infrastructure (1)</li> <li>Other Devices (2)</li> <li>FW1173-FX-0(00:30:6F:84:2A:91)</li> <li>Printers (2)</li> <li>Scanners (1)</li> </ul> | FW3170-PS-E(00:30:6F:84:9E:F2) |

Note: For using this feature, Windows<sup>™</sup> XP with Service Pack 2 (SP2) or higher version of Windows<sup>™</sup> is required.

#### **7.9 SNMP**

SNMP (Simple Network Management Protocol) allows network management operators to use standard SNMP (SNMP) tools to monitor the status of Opticom devices.

Note: SMTP Version 1 and 2 are supported based on MIB-2.

When selecting SNMP under Network Configuration menu, SNMP setting page will be displayed as shown below.

| SNMP V1/V2             | 🔿 Enable 🖲 Disable                  |
|------------------------|-------------------------------------|
| Trap                   | Enable Isable                       |
| Destination IP Address |                                     |
| Trap Community         |                                     |
| Available Traps        | Cold Start / Authentication Failure |

#### To use SNMP,

- 1) **Enable** SNMP V1/V2 protocol.
- 2) Enable for SNMP TRAP service if necessary.
- 3) Enter the IP address of the server to receive SNMP Trap messages in Destination IP Address field.
- 4) Enter the Trap Community.
- 5) Click Apply

### 7.10 HTTPS

HTTPS (Hyper Text Transfer Protocol Secure) is identical to HTTP but provides enhanced security. The data transferred is encrypted using Secure Socket Layer (SSL) or Transport Layer Security (TLS). This security method applies encryption to the data itself.

To use HTTPS connection, please follow the steps below:

| HTTPS        | O Enable | Disable                    |
|--------------|----------|----------------------------|
| HTTPS Port   | 443      | (Default:443, 443 ~ 65535) |
| Key Update   | Start    |                            |
| Recovery Key | Start    |                            |

- 1) Enable HTTPS feature.
- 2) Change HTTPS port if necessary.
- 3) Click Apply.

| Note:                                                                     |
|---------------------------------------------------------------------------|
| HTTPS connection is made when your login to the Web Admin Page.           |
| You may enter a key issued by a certificate authority.                    |
| Entered Key can be reset with the Recovery Key Start button if necessary. |
|                                                                           |

Certificate Error message may be displayed if the key is not certified or not valid as shown below.

| There is a problem with this website's security certificate.                                            |
|----------------------------------------------------------------------------------------------------|
| There is a problem with this website's security certificate.                                            |
| The security certificate presented by this website was not issued by a trusted certificate authority.   |
| The security certificate presented by this website was issued for a different website's address.        |
| Security certificate problems may indicate an attempt to fool you or intercept any data you send to the |
| server.                                                                                                 |
| We recommend that you close this webpage and do not continue to this website.                           |
| Ø Click here to close this webpage.                                                                     |
| S Continue to this website (not recommended).                                                           |
| More information                                                                                        |

Click **Continue to this website** if the above message appears.

### 7.11 Zeroconf

Zero-configuration networking (zeroconf) is a set of technologies that automatically creates a usable computer network based on the Internet Protocol Suite (TCP/IP) when computers or network peripherals are interconnected. It does not require manual operator intervention or special configuration servers.

To use Zero Configuration Network, enable the service and click apply.

| Service     | Enable O Disable |  |
|-------------|------------------|--|
| Zeroconf IP | 169.254.12.27    |  |

Example of Zero-configuration Network:

| eth0:11 | Link encap:Ethernet HWaddr                                       |  |
|---------|------------------------------------------------------------------|--|
|         | inet addr:169.254.152.186 Bcast:169.254.255.255 Mask:255.255.0.0 |  |
|         | UP BROADCAST RUNNING MULTICAST MTU:1500 Metric:1                 |  |
|         |                                                                  |  |

#### 7.12 IP Filtering

Enable IP Filtering to allow or deny access to the device. Once enabled, the IP addresses in the IP list will be allowed or denied access to the device based on the choice of policy.

|          | IP Filtering      |
|----------|-------------------|
| Service  | O Enable          |
| Policy   | Deny Occept       |
| IP Range | Add               |
| IP List  |                   |
|          | Delete Back Apply |

#### To use IP Filtering,

- 1) **Enable** the IP Filtering Service.
- 2) Select Policy.

- 3) Enter **IP Range** (for adding single IP, type the IP address in to the both 'From' and 'To' boxes).
- 4) Click **Apply** when you done entering IP.

To delete the IP or IP range, select the IP or IP range in the IP list and click Delete.

### Note:

If "Deny" is selected for the policy option, The IP of the current PC which connected to the admin page should not be in the list to continue your settings. If "Accept" is selected for the policy option, The IP of the current PC which connected to the admin page should be in the list to continue your settings.

# 8. System

|                    | System                                             |
|--------------------|----------------------------------------------------|
| This category show | vs the detailed method for System Configuration.   |
| » Name             | Configuration of Network Video System name.        |
| » Hostname         | Configuration of OS Hostname.                      |
| » Date & Time      | Configuration of Network Video System Date & Time. |
| » Admin. Password  | Change administrator's password.                   |
| » Access Level     | Configuration to allow other users.                |
| » User             | Add, Edit, Delete User ID & Password.              |

### 8.1 Name

Server Name is used to identify all devices easily in the same network as example below.

| Model       | MAC address  | IP addr    | IP Type | Server name / | HTTP port | Version        | Status  |
|-------------|--------------|------------|---------|---------------|-----------|----------------|---------|
| FW1173-MS-E | 00306F83ACD8 | 10.0.0.80  | static  | Entrance      | 80        | 4.28-B0-ds     | Success |
| FW1175-FM-O | 00306F84860F | 10.0.0.81  | static  | Kitchen       | 80        | 4.24-B3-ds     | Success |
| FW1175-FM-O | 00306F847222 | 10.0.0.75  | static  | Living Room   | 80        | 4.27-012-ds    | Success |
| FW1173-FX-0 | 00306F8468C7 | 10.0.0.173 | static  | Room 1        | 80        | 4.24-B3-ds     | Success |
| FW1176-FV1P | 00306F844142 | 10.0.253   | static  | Room 2        | 80        | 4.25-548-GG-ds | Success |
|             |              |            |         |               |           |                |         |
| Total : 5   |              | Found: 5   |         | Timeo         | ut - 0    |                |         |

System information such as **Product Model Name**, **Server Name**, **MAC address**, **Firmware Version** and **Web Image Version** will be displayed in this page as shown below.

| Product model name | FW1176-FM-O-G        |  |
|--------------------|----------------------|--|
| Server name        | Network Video System |  |
| Mac Address (S/N)  | ·····                |  |
| Firmware version   | 4.31-011-rg_UI       |  |
| Webimage version   | FW                   |  |

To change the Server Name, enter a new Server Name in the server name field and click Apply.

Note: Up to 21 alphanumeric or 10 Unicode characters can be used for server name. Server Name can be changed via IP Installer also. For more detailed information about IP Installer, please refer to IP Installer User Manual.

### 8.2 Hostname

Hostname is a label that is assigned to a device connected to a network and that is used to identify the device in network communication such as email, telnet.

|          | Hostname Setup |  |
|----------|----------------|--|
| Hostname | NetCAM         |  |
|          | Back Apply     |  |

To change the Hostname, enter a new Hostname in the Hostname field and click Apply.

### 8.3 Date & Time

Applying the correct date and time is strongly recommended to avoid any confusion or errors caused by time difference between the Opticom device and client (remote access) PC.

When selecting Date & Time under System Configuration menu, Local Date & Time configuration setting page will be displayed as shown below.

| Date<br>yyyy/mm/dd)   | 2015 / 12 / 31              |
|-----------------------|-----------------------------|
| Time<br>hh:mm:ss)     | 10 : 01 : 25                |
| Time Zone             | Change Time Zone US/Pacific |
| Service               | ○ Enable ● Disable          |
| NTP server<br>address | pool.ntp.org                |
| NTP sever time        | Get NTP server time         |

Date & Time can be set manually or automatically synced with a specified NTP (Network Time Protocol) server every 24 hours.

To change Date and Time manually, please follow the steps below:

- 1) Enter current Date and Time
- 2) Select Time Zone if necessary
  - a) Check on Change Time Zone
  - b) Select your region from the dropdown list
- 3) Click Apply

\* Device reboot is required if Time Zone is changed.

#### To sync current time automatically with NTP server, please follow the steps below:

- 1) Select **Time Zone** if necessary
- 2) Enable Service

- 3) Enter NTP server address. (default = "pool.ntp.org")
  - \* The NTP Server's IP address or host name must be specified.
- 4) Click **Get NTP server time** and then wait until the time changed
  - \* If "Fail to get NTP server time" error message is appear, check the following status:
    - Internet Connection
    - NTP server
- 5) Click Apply
  - \* Device reboot is required if Time Zone is changed.

Note: **NTP** (Network Time Protocol) is a protocol for synchronizing the clocks of the Network devices. With NTP service, you can synchronize your device to an internet time server.

#### 8.4 Admin. Password

#### Administrator's password should be changed occasionally to secure the Opticom device.

When selecting Admin. Password under System menu, Administrator's Password configuration page will be displayed as shown below.

| Administrator's ID | root |
|--------------------|------|
| Old Password       |      |
| New Password       |      |
| Confirm Password   |      |

To change the password for the administrator, please follow the steps below:

- 1) Enter **current password** in the Old Password field
- 2) Enter new password in the **New Password** and **Confirm Password** fields
- 3) Click Apply
- 4) Enter new password when login window appears

Note: Default ID for admin account is fixed with "**root**" and is not allowed to be changed. Password is encrypted when it stored in device. Therefore, there is no way to find out the password if lost. If the password has been lost, reset the device with FD (Factory Default) button on the device. In this case, all setting values will be factory defaulted.

### 8.5 Access Level

You can select whether to use password authentication when Smart (Live) Viewer login.

Note: Administrator's password should be changed occasionally to secure the device.

When selecting Access Level under System menu, Access control setting page will be displayed as shown below.

| Access Level Configuration                                       |
|------------------------------------------------------------------|
| Access Permission                                                |
| Full Access (View and control camera & audio without permission) |
| ○ Limited Access (In accordance with an user's permission)       |
| Apply                                                            |
| Authentication                                                   |
| O Unencrypted only O Encrypted only                              |
| Back Apply                                                       |

#### Access permission

- Full Access: Allow anonymous Smart (Live) Viewer login, authentication is not required.
- Limited Access: Allow registered user Smart (Live) Viewer login, authentication is required.

#### Authentication

- Unencrypted only: Authentication process is not encrypted.
- Encrypted only: Authentication process is encrypted using a Digest (MD5).
- Encrypted & Unencrypted: Both encrypted and unencrypted authentication can be used in the authentication process.

#### 8.6 User

Users can be added, modified, and/or deleted by the administrator. Once registered as Limited Access setting, the user can access the Opticom device with some limited privileges.

When selecting User Registration under System Configuration menu, User Registration setting page will be displayed as shown below.

| User I        | D                        |                  |                  |                |                  |             |
|---------------|--------------------------|------------------|------------------|----------------|------------------|-------------|
| Passw         | ord                      |                  |                  |                |                  |             |
| Confir        | m password               |                  |                  |                |                  |             |
| Name          |                          |                  |                  |                |                  |             |
| ice : Us      | ser ID & Password mus    | t be alpha       | numeric          | within 2       | 3 chara          | cter        |
|               | System Resou             | urce Acces       | ss Perm          | ission         |                  |             |
| ۲             | All Channels Access      |                  |                  |                |                  |             |
| 0             | General Access (only     | live viewin      | g access         | )              |                  |             |
| 0             | No Access                |                  |                  |                |                  |             |
| 0             | Selective Access         |                  | -                |                | -                |             |
| Enable        | VS Module ID             | Camera<br>No.    | Alarm<br>Control | PTZ<br>Control | Audio<br>Control | Play<br>bac |
|               | Built-in Module 0 $\vee$ | All $\checkmark$ |                  |                |                  |             |
|               | Built-in Module 0 🗸      | ali $\checkmark$ |                  |                |                  |             |
|               | Built-in Module 0 🗸      | All $\checkmark$ |                  |                |                  |             |
|               | Built-in Module 0 🗸      | All $\checkmark$ |                  |                |                  |             |
|               | Built-in Module 0 🗸      | All $\checkmark$ |                  |                |                  |             |
| in the second | Built-in Module 0 🗸      | All $\checkmark$ |                  |                |                  |             |
|               | Built-in Module 0 V      | All V            |                  |                |                  |             |
|               |                          |                  |                  |                | 1000             | -           |

### 8.6.1 Add

To add a new user, follow the steps below:

| User             | Registrati | on (Add) |  |
|------------------|------------|----------|--|
| Add 🖲            | Edit 🔾     | Delete 🔾 |  |
| User ID          |            |          |  |
| Password         |            |          |  |
| Confirm password |            |          |  |
| Name             |            | .0       |  |

- 1) Select Add from the top 3 selection menu
- 2) Enter the new User ID you want to create
- 3) Enter new password in the **New Password** and **Confirm Password** fields for the new user
- 4) Enter user name

| -      | System Reso          | urce A        | acces           | s Perm           | ISSION         |                  |              |  |  |
|--------|----------------------|---------------|-----------------|------------------|----------------|------------------|--------------|--|--|
| ۲      | All Channels Access  |               |                 |                  |                |                  |              |  |  |
| 0      | General Access (only | live vi       | ewin            | g access         | )              |                  |              |  |  |
| 0      | No Access            |               |                 |                  |                |                  |              |  |  |
| 0      | Selective Access     |               |                 |                  |                |                  |              |  |  |
| Enable | VS Module ID         | Camera<br>No. |                 | Alarm<br>Control | PTZ<br>Control | Audio<br>Control | Play<br>back |  |  |
|        | Built-in Module 0 🗸  | All           | <               |                  |                |                  |              |  |  |
|        | Built-in Module 0 🗸  | All           | ~               |                  |                |                  |              |  |  |
|        | Built-in Module 0 🗸  | All           | $\mathbf{\vee}$ |                  |                |                  |              |  |  |
|        | Built-in Module 0 🗸  | All           | ~               |                  |                |                  |              |  |  |
|        | Built-in Module 0 🗸  | All           | ~               |                  |                |                  |              |  |  |
|        | Built-in Module 0 🗸  | All           | $\sim$          |                  |                |                  |              |  |  |
|        | Built-in Module 0 🗸  | All           | $\sim$          |                  |                |                  |              |  |  |
|        | Built-in Module 0 🗸  | All           | ~               |                  |                |                  |              |  |  |
|        | Ва                   | ck            | Ap              | ply              |                |                  |              |  |  |

- 5) Select one from the following access permission for the following features:
  - Live Monitoring, Alarm control, PTZ control, Audio control, Playback
    - All Channels Access: The user has authority to access all channels and features
    - General Access (only live viewing access): Live monitoring is allowed only to the user
    - No Access: The user is not permitted to access the device at all
    - Selective Access: The user is allowed to access selected channels and features
- 6) If other than Selective Access permission is selected, skip to the step 11.
- 7) Check Enable to select access camera channel and features as shown below

|        | System Resource Access Permission         |               |        |                  |                |                  |   |  |  |  |
|--------|-------------------------------------------|---------------|--------|------------------|----------------|------------------|---|--|--|--|
| 0      | All Channels Access                       |               |        |                  |                |                  |   |  |  |  |
| 0      | General Access (only live viewing access) |               |        |                  |                |                  |   |  |  |  |
| 0      | No Access                                 |               |        |                  |                |                  |   |  |  |  |
| ۲      | Selective Access                          |               |        |                  |                |                  |   |  |  |  |
| Enable | VS Module ID                              | Camera<br>No. |        | Alarm<br>Control | PTZ<br>Control | Audio<br>Control |   |  |  |  |
| ~      | Built-in Module 0 🗸                       | 1             | <      |                  | $\checkmark$   |                  | < |  |  |  |
|        | Built-in Module 0 🗸                       | All           | ~      |                  |                |                  |   |  |  |  |
|        | Built-in Module 0 🗸                       | All           | $\sim$ |                  |                |                  |   |  |  |  |
|        | Built-in Module 0 🗸                       | All           | ~      |                  |                |                  |   |  |  |  |
|        | Built-in Module 0 🗸                       | All           | ~      |                  |                |                  |   |  |  |  |
|        | Built-in Module 0 🗸                       | All           | ~      |                  |                |                  |   |  |  |  |
|        | Built-in Module 0 🗸                       | All           | ~      |                  |                |                  |   |  |  |  |
|        | Built-in Module 0 🗸                       | All           | ~      |                  |                |                  |   |  |  |  |

- 8) Select VS Module ID
  - Bulit-in Module 0: Select for the Opticom camera models, 4 channel server models or 1~4 camera channels of 8 channel server models
  - Built-in Module 1: Select for the camera channel 5~8 of Opticom 8channel server models
- 9) Select Camera Number
- 10) Select the **features** for the selected channel
- 11) Click Apply

#### 8.6.2 Edit

To edit a user account, follow the steps below:

| 03               | er Registratio | in (Luic) |  |
|------------------|----------------|-----------|--|
| Add              | ⊖ Edit ●       | Delete 🔾  |  |
| User ID          | Select UserId  |           |  |
| Password         | User1<br>User3 |           |  |
| Confirm password | User2          |           |  |
| Name             |                |           |  |

- 1) Select **Edit** from the top 3 selection menu
- 2) Select desired **User ID** to change the user account setting
- 3) After changing desired item, click Apply

#### 8.6.3 **Delete**

To delete a user account, follow the steps below:

| <br>UserID (Grou | upID) |
|------------------|-------|
| User1            |       |
| User3<br>User2   |       |

- 1) Select **Delete** from the top 3 selection menu
- 2) Select desired User ID to delete the user account
- 3) Click Delete

# 9. Advanced

Advanced features or services such as email notification, FTP, alarm out can be setup in this menu section.

### 9.1 Advanced Services

Pre-Alarm buffer size and buffering speed can be defined here.

|                                                      |        | Adva            | nced       | Service | s   |
|------------------------------------------------------|--------|-----------------|------------|---------|-----|
| Total pre-alarm buffer s<br>Current used buffer size |        | 600 kb<br>frame |            |         |     |
|                                                      | 0      | Ch 1            | (          | Ch 2    | Sum |
| Pre-Alarm Buffer Size                                | 0      | (frames)        | 0 (frames) |         | 0   |
| Pre-Alarm Speed                                      | Select | Spei 🗸          | Select     | t Spe 🗸 |     |
|                                                      | 102    |                 | Sav        | e       |     |

- **Pre-Alarm Buffer Size:** You can set the buffer size which will store the images before event. The unit is in frame, and each channel can be set with different values. The total number of frames for Pre-Alarm buffer and Post-Alarm Buffer is limited to 10 frames.
- **Pre-Alarm Speed:** Buffering speed can be set. If it's set to Fastest, the server will store images as fast as it can. Each cannel can be set with different values.

#### 9.1.1 E-mail

Opticom devices can notify via email if an event occurs.

| Please click the below<br>or each camera. |                    | -                |        |  |  |  |
|-------------------------------------------|--------------------|------------------|--------|--|--|--|
| » Camera 1                                |                    | » Camera 2       |        |  |  |  |
| Service                                   | OE                 | nable 🖲 Disable  |        |  |  |  |
| SMTP server address                       |                    |                  |        |  |  |  |
| SMTP Port                                 | 25                 | (Default:25, 0 ~ | 65535) |  |  |  |
| Authentication Login                      | No Authentication  |                  |        |  |  |  |
| Char Set                                  | US-ASCII (English) |                  |        |  |  |  |
| User ID                                   |                    |                  |        |  |  |  |
| Password                                  |                    |                  |        |  |  |  |
| Sender                                    |                    |                  |        |  |  |  |
| 1st Recipient                             |                    |                  |        |  |  |  |
| 2nd Recipient                             |                    |                  |        |  |  |  |
| 3rd Recipient                             |                    |                  |        |  |  |  |

To use E-mail notification service, follow the steps below.

1) Click a **desired channel** for the email notification service.

| or oach camora.      |        | nfigure E-mail ser |          |
|----------------------|--------|--------------------|----------|
| » Camera 1           |        | » Cam              | era 2    |
| Service              | O Ena  | able 🖲 Disable     |          |
| SMTP server address  |        |                    |          |
| SMTP Port            | 25     | (Default:25, 0     | ~ 65535) |
| Authentication Login | No Aut | hentication 🗸      |          |
| Char Set             | US-AS  | CII (English)      | ~        |
| User ID              |        |                    |          |
| Password             |        |                    |          |
| Sender               |        |                    |          |
| 1st Recipient        |        |                    |          |
| 2nd Recipient        |        |                    |          |
| 3rd Recipient        |        |                    |          |

2) Click the first Not Used **Condition** (Multiple condition can be combined and used)

| Please click below li<br>Condition 1 [Not<br>Condition 2 [Not<br>Condition 3 [Not | Jsed]             | rvice condi                  | tion. | nera    | 1     |     |      |
|-----------------------------------------------------------------------------------|-------------------|------------------------------|-------|---------|-------|-----|------|
| Pre-Alarm Buffer Siz                                                              | -                 | » Check                      |       | o buf   | fer   |     |      |
| Pre-Alarm Images                                                                  |                   |                              |       |         |       |     | ~    |
| Pre-Alarm Speed                                                                   | Select Speed V    |                              |       |         |       |     | ed 🗸 |
| Subject                                                                           | Message From IP [ | Message From IP Device![0,0] |       |         |       |     |      |
|                                                                                   |                   |                              |       |         |       |     | ?    |
| Me                                                                                | sage              |                              | Va    | alue Fo | ormat |     |      |
|                                                                                   |                   | NONE                         | INT   | HEX     | BIN   | IPA | EVT  |
| 1                                                                                 |                   | ۲                            | ۲     | 0       |       |     | 0    |
| 2                                                                                 |                   | ۲                            | 0     | 0       | 0     | 0   |      |
| 3                                                                                 |                   | ۲                            | 0     | 0       | 0     | 0   |      |
| 4                                                                                 |                   | ۲                            | 0     | 0       | 0     | 0   |      |
|                                                                                   | Back              | Save                         |       |         |       |     |      |

3) When the condition page appears, **Enable** the selected Condition

|   | Enable 🖲          | Disable 🔾                                                             |  |
|---|-------------------|-----------------------------------------------------------------------|--|
| S | elect <b>Mode</b> |                                                                       |  |
|   | Select Mode       | <ul> <li>Always</li> <li>Schedule Only</li> <li>Event Only</li> </ul> |  |

| ~ | 210110 0111)       |
|---|--------------------|
| 0 | Schedule and Event |
|   |                    |
|   |                    |

- Always: [Please do not use this mode for Email notification.]
- Schedule Only: [Please do not use this mode for Email notification.]
- Event Only: Send email when selected event occurred
- Schedule and Event: Send email when selected event occurs in specified time

4)

### 5) Specify the **Recording Schedule** if necessary

|                | Schedule          |
|----------------|-------------------|
| Weel.          | Wed Thu Fri Sat   |
| Week 🗆 🗹 🗹     |                   |
| 🗹 Time (hh:mm) | 09 : 00 ~17 : 00  |
| Date (mm/dd)   | XX / XX ~ XX / XX |

#### 6) Select Event Type

|                     | Event        |    |   |   |
|---------------------|--------------|----|---|---|
|                     | 1            | 2  | 3 | 4 |
| Alarm Sensor        |              |    |   |   |
| Motion Detection    | $\checkmark$ |    |   |   |
| External Input Data |              |    |   |   |
| Camera Connected    | $\checkmark$ |    |   |   |
| Camera Disconnected |              |    |   |   |
| Boot Finished       | 🗌 Enable     |    |   |   |
| Serial Input        | Activate     | ed |   |   |

- Event will be triggered by the followings:
  - Alarm Sensor (Alarm Input)
  - Motion Detection
  - External Input Data such as POS.
  - Camera Connection
    - Connected
    - Disconnected
  - Boot Finished
  - Serial Input
- 7) Click Save
- 8) When the following page appears, check the **condition summary** as marked in red below.

| Condition 2 [S     | 1][cC<br>UN,SA<br>1][]<br>ot Use | 1][]<br>AT][08<br>ed]                        | ED,THU,FRI][<br>3:00~22:00]<br>images can |         |      |         |        |        |     |
|--------------------|----------------------------------|----------------------------------------------|-------------------------------------------|---------|------|---------|--------|--------|-----|
| Pre-Alarm Buffer S | Size                             | 0                                            | (frames)                                  | » Check | vide | o buf   | fer    |        |     |
| Pre-Alarm Images   |                                  | 0 V Post-Alarm Images 0                      |                                           |         |      | ~       |        |        |     |
| Pre-Alarm Speed    |                                  | Select Speed V Post-Alarm Speed Select Speed |                                           |         |      |         | ed 🗸   |        |     |
| Subject            |                                  | Message From IP Device![0,0]                 |                                           |         |      |         |        |        |     |
|                    |                                  |                                              |                                           | ~       |      |         |        |        | ?   |
|                    | Messa                            | ige                                          |                                           |         | Va   | alue Fo | ormat  |        |     |
|                    |                                  |                                              |                                           | NONE    | INT  | HEX     | BIN    | IPA    | EVT |
| 1                  |                                  |                                              |                                           | ۲       | 0    | 0       | 0      | 0      | 0   |
| 2                  |                                  |                                              |                                           | ۲       | 0    | 0       | 0      | 0      |     |
|                    |                                  |                                              |                                           | ۲       | 0    | 0       | 0      | 0      |     |
| 3                  |                                  |                                              |                                           | ۲       | 0    | 0       | $\cap$ | $\cap$ | 0   |

- 9) Select number of **image frames** for Pre and Post Alarm Images, and its **speed**.
- 10) Enter **subject** of the email.
- 11) Enter Messages (Contents of the email).
- 12) Click Save.
- 13) When the following page appears, enable the E-mail Service.

| Please click the below<br>for each camera. | link to co                  | ntigure E-mail ser  | vice  |  |  |
|--------------------------------------------|-----------------------------|---------------------|-------|--|--|
| » Camera 1                                 |                             | » Cam               | era 2 |  |  |
| Service                                    | • Ena                       | ble 🔿 Disable       |       |  |  |
| SMTP server address                        | smtp.google.com             |                     |       |  |  |
| SMTP Port                                  | 587 (Default:25, 0 ~ 65535) |                     |       |  |  |
| Authentication Login                       | Authentication + TLS V      |                     |       |  |  |
| Char Set                                   | US-ASCII (English)          |                     |       |  |  |
| User ID                                    | flexwate                    | flexwatch@gmail.com |       |  |  |
| Password                                   |                             |                     |       |  |  |
| Sender                                     | flexwate                    | flexwatch@gmail.com |       |  |  |
| 1st Recipient                              | test1@g                     | mail.com            |       |  |  |
| 2nd Recipient                              | test2@y                     | ahoo.com            |       |  |  |
| 3rd Recipient                              | test3@li                    | ve.com              |       |  |  |

- 14) Enter SMTP server address.
- 15) Enter SMTP port that the SMTP server using.
- 16) Select Authentication type of the SMTP server.
- 17) Select Character sets.
- 18) Enter User ID and Password.
- 19) Enter Sender's email address.
- 20) Enter Recipients' email addresses.
- 21) Click Save.
- 22) When the following page appears, enter Pre-Alarm Buffer Frames.

|                                                               | Ch 1                                                                           |                                        | Ch 2                                                                                                   | Sum                                        | ]                                               |
|---------------------------------------------------------------|--------------------------------------------------------------------------------|----------------------------------------|----------------------------------------------------------------------------------------------------|--------------------------------------------|-------------------------------------------------|
| Pre-Alarm Buffer Size                                         | 3 (fra                                                                         | ames)                                  | 0 (frames                                                                                              | 0 (                                        | 1                                               |
| Pre-Alarm Speed                                               | 1.0f/s                                                                         | ~                                      | fastest 🗸                                                                                              |                                            | 1                                               |
| FTP(Buffered                                                  | l) service.                                                                    |                                        | n camera will be<br>to apply new ch                                                                    |                                            | l for E-mail, and                               |
| FTP(Buffered<br>Please click t                                | l) service.<br>o "Save" b                                                      | utton                                  | to apply new ch                                                                                        | anges.                                     |                                                 |
| Please click t<br>» E-mail                                    | l) service.<br>:o "Save" b<br>Configura                                        | utton                                  | to apply new ch<br>of E-mail service                                                                   | anges.<br>to send                          | l pre-post alarm image:                         |
| FTP(Buffered<br>Please click t                                | l) service.<br>co "Save" b<br>Configura<br>Configura                           | utton<br>ation o<br>ation o            | to apply new ch<br>of E-mail service<br>of ftp service to s<br>of ftp service to s                     | anges.<br>to send<br>send pre-<br>send rec |                                                 |
| FTP(Buffered<br>Please click t<br>» E-mail<br>» FTP(Buffered) | l) service.<br>co "Save" b<br>Configura<br>Configura<br>Configura<br>according | utton<br>ation o<br>ation o<br>ation o | to apply new ch<br>of E-mail service<br>of ftp service to s<br>of ftp service to s<br>rvice conditions | anges.<br>to send<br>send pre-<br>send rec | l pre-post alarm image:<br>e-post alarm images. |

- 23) Select Pre-Alarm Speed.
- 24) Click Save.
- 25) Click **Apply** as shown below.

|                                                      | Adva                            | nced Service                              | 25                              |
|------------------------------------------------------|---------------------------------|-------------------------------------------|---------------------------------|
| Total pre-alarm buffer s<br>Current used buffer size |                                 |                                           |                                 |
|                                                      | Ch 1                            | Ch 2                                      | Sum                             |
| Pre-Alarm Buffer Size                                | 3 (frames)                      | 0 (frames)                                | 3                               |
| Pre-Alarm Speed                                      | 1.0f/s 🗸                        | fastest 🗸                                 |                                 |
| <b>Notice</b> : Pre-alarm bu                         | iffer size for each             | Save Save                                 | applied for E-mail, and         |
| FTP(Buffered                                         | l) service.                     | to apply new cha                          | 10.5                            |
| » E-mail                                             |                                 |                                           | to send pre-post alarm images.  |
| » FTP(Buffered)                                      |                                 |                                           | end pre-post alarm images.      |
| » FTP(Periodic)                                      |                                 | of ftp service to se<br>rvice conditions. | end recent images periodically  |
| » Sensor Notification                                |                                 |                                           | tatus to predefined IP address. |
| » Alarm Output                                       | Configuration of<br>conditions. | f alarm output d                          | uration according to service    |
|                                                      |                                 | _                                         | -                               |
|                                                      | Ba                              | ck Apply                                  |                                 |

### 9.1.2 FTP (Buffered)

In Buffering Service, a series of images are continuously being stored in a buffer memory of the camera/server for a certain period of time. When the camera/server is triggered by an event or schedule, the images or alarm status just before and after the event/schedule are sent to FTP server.

To use FTP (Buffered) service, follow the steps below.

1) Click a **desired channel** for the FTP (Buffered) service.

| » Camera 1            |         | » Can          | nera 2       |
|-----------------------|---------|----------------|--------------|
| Service               | O Ena   | able 💿 Disable | 9            |
| Server Address        |         |                |              |
| Base Directory Name   |         |                |              |
| Base File Name        |         |                |              |
| User ID               |         |                |              |
| Password              |         |                |              |
| FTP Control Port      | 0       | (Default:21    | , 0 ~ 65535) |
| Date Description Mode | America | an Style 🛛 🗸   |              |
| Connection Mode       | Act     | ive 🔍 Passive  |              |
|                       |         |                |              |
| Option                | Dire    | ectory Name    | File Name    |
| Server Name           |         |                |              |
| Weekday               |         |                |              |
| Year                  |         |                |              |
| Month                 |         |                |              |
| Day                   |         |                |              |
| Hour                  |         |                |              |
| Minute                |         |                |              |
| Sec                   |         |                |              |
| Sequence              | 1       |                |              |
| Camera Number         |         |                |              |

2) Click the first Not Used **Condition** (Multiple condition can be combined and used)

| FTP(Buffered                                  | ) Service Con                  | figuration at Ca                    | mera 1         |    |  |  |
|-----------------------------------------------|--------------------------------|-------------------------------------|----------------|----|--|--|
| Plazca click bolow link                       | to configure the c             | opvice condition                    |                | _  |  |  |
| Source Condition 1 [Not Us                    | sed]                           |                                     |                |    |  |  |
| Condition 2 [Not Used]                        |                                |                                     |                |    |  |  |
| Source Condition 3 [Not Us                    | sed]                           |                                     |                |    |  |  |
| Maximum 256 pre-post<br>Pre-Alarm Buffer Size | alarm images can<br>3 (frames) | be transmitted.<br>» Check video bu | ıffer          |    |  |  |
| Pre-Alarm Images                              | 0 frames                       | Post-Alarm Images                   | 0 frames       | es |  |  |
| Pre-Alarm Speed                               | 1.0f/s 🗸                       | Post-Alarm Speed                    | Select Speed 🗸 | ~  |  |  |
|                                               | Back                           | Save                                |                |    |  |  |

3) When the condition page appears, **Enable** the selected Condition

Enable 🔍 Disable 🔾

4) Select Mode

| Select Mode | <ul> <li>Always</li> <li>Schedule Only</li> <li>Event Only</li> </ul> |
|-------------|-----------------------------------------------------------------------|
|             | O Schedule and Event                                                  |

- Always: [Please do not use this mode for Email notification.]
- Schedule Only: [Please do not use this mode for Email notification.]
- Event Only: Send email when selected event occurred
- Schedule and Event: Send email when selected event occurs in specified time
- 5) Specify the Recording Schedule if necessary

| Schedule                         |
|----------------------------------|
| Sun Mon Tue Wed Thu Fri Sat      |
| Week                             |
| ☑ Time (hh:mm) 09 : 00 ~ 17 : 00 |
| □ Date (mm/dd)                   |

#### 6) Select EventType

|                     | Event        |    |   |   |
|---------------------|--------------|----|---|---|
|                     | 1            | 2  | 3 | 4 |
| Alarm Sensor        |              |    |   |   |
| Motion Detection    | $\checkmark$ |    |   |   |
| External Input Data |              |    |   |   |
| Camera Connected    | $\checkmark$ |    |   |   |
| Camera Disconnected |              |    |   |   |
| Boot Finished       | 🗌 Enable     |    |   |   |
| Serial Input        | Activate     | ed |   |   |

- Event will be triggered by the followings:
  - Alarm Sensor (Alarm Input)
  - Motion Detection
  - External Input Data such as POS.
  - Camera Connection
    - Connected
    - Disconnected
  - Boot Finished
  - SerialInput
- 7) Click Save

8) When the following page appears, check the **condition summary** as marked in red below.

| Condition 1                                                                                                 | 41][]  | to coming |        |                                        |   |        |  |  |
|----------------------------------------------------------------------------------------------------|--------|-----------|--------|----------------------------------------|---|--------|--|--|
| Condition 2 [N                                                                                              |        |           |        |                                        |   |        |  |  |
|                                                                                                    |        |           |        |                                        |   |        |  |  |
| Source Condition 3 [N                                                                                       | lot Us | edj       |        |                                        |   |        |  |  |
| Maximum 256 pre-post alarm images can be transmitted. Pre-Alarm Buffer Size 3 (frames) & Check video buffer |        |           |        |                                        |   |        |  |  |
| Pre-Alarm Buffer                                                                                            | Size   | 3 (1      | 1      | es 0 frames Post-Alarm Images 0 frames |   |        |  |  |
| Pre-Alarm Buffer<br>Pre-Alarm Image                                                                         |        | 0         | frames | Post-Alarm Images                      | 0 | frames |  |  |

9) Enter the number of **Pre-Alarm Image** frames.

(The number of Pre-alarm images must be equal or less than Pre-Alarm Buffer Size.)

- 10) Enter the number of **Post-Alarm Image** frames and select **Post-Alarm Speed**, if necessary.
- 11) Click Save.
- 12) When the following page appears, Enable the FTP(Buffered) service.

| » Camera 1            |          | » Can        | nera 2       |
|-----------------------|----------|--------------|--------------|
| Service               | O Enab   | le 💿 Disable | e            |
| Server Address        |          |              |              |
| Base Directory Name   |          |              |              |
| Base File Name        |          |              |              |
| User ID               |          |              |              |
| Password              |          |              |              |
| FTP Control Port      | 0        | (Default:21  | , 0 ~ 65535) |
| Date Description Mode | American | Style 🔌      | 1            |
| Connection Mode       | Active   | e 🔍 Passive  |              |
|                       |          |              |              |
| Option                | Direct   | ory Name     | File Name    |
| Server Name           |          |              |              |
| Weekday               |          |              |              |
| Year                  |          |              |              |
| Month                 |          |              |              |
| Day                   |          |              |              |
| Hour                  |          |              |              |
| Minute                |          |              |              |
| Sec                   |          |              |              |
| Sequence              |          |              |              |
| Camera Number         |          |              |              |

- 13) Enter FTP server address.
- 14) Enter Base Directory Name. (The directory in FTP server where the data will be uploaded)
- 15) Enter Base File Name.
- 16) Enter FTP Control Port number.

- 17) Select Data **Description Mode** for FTP server.
- 18) Select **Connection mode** for FTP server.
- 19) Select name configurations of directory and files.
- 20) Click Make Directory.
- 21) When the following page appears, Click **Apply**.

|                                                             | Ch 1                                                                                                    | Ch 2                                                                                                    | Sum                                     |                                                                  |
|-------------------------------------------------------------|----------------------------------------------------------------------------------------------------|----------------------------------------------------------------------------------------------------|-----------------------------------------|------------------------------------------------------------------|
| Pre-Alarm Buffer Size                                       | 3 (frames)                                                                                                    | 0 (frames)                                                                                                | 0                                       |                                                                  |
| Pre-Alarm Speed                                             | 1.0f/s 🗸                                                                                                    | fastest 🗸                                                                                                 |                                         |                                                                  |
| FTP(Buffered                                                | d) service.                                                                                                    | h camera will be<br>to apply new cha                                                                      | 1.00                                    | for E-mail, and                                                  |
| FTP(Buffered<br>Please click                                | d) service.<br>to "Save" button                                                                                | to apply new cha                                                                                          | anges.                                  |                                                                  |
| FTP(Buffered<br>Please click<br>» E-mail                    | d) service.<br>to "Save" button<br>Configuration o                                                             | to apply new cha                                                                                          | anges.<br>to send                       | for E-mail, and<br>pre-post alarm images.<br>-post alarm images. |
|                                                             | d) service.<br>to "Save" button<br>Configuration of<br>Configuration of<br>Configuration of                    | to apply new cha<br>of E-mail service<br>of ftp service to s                                              | anges.<br>to send<br>end pre            | pre-post alarm images.                                           |
| FTP(Buffered<br>Please click<br>» E-mail<br>» FTP(Buffered) | d) service.<br>to "Save" button<br>Configuration of<br>Configuration of<br>Configuration of<br>according to se | to apply new cha<br>of E-mail service<br>of ftp service to s<br>of ftp service to s<br>ervice conditions. | anges.<br>to send<br>end pre<br>end rec | pre-post alarm images.                                           |

### 9.1.3 FTP (Periodic)

In Periodic Service, only the image, alarm/sensor status after an event/schedule is reported to you upon the server being triggered.

To use FTP (Periodic) service, follow the steps below.

1) Click a **desired channel** for the FTP (Periodic) service.

| » Camera 1            |       | » Can           | nera 2       |
|-----------------------|-------|-----------------|--------------|
| Service               | ΟE    | nable 💿 Disable | 9            |
| Server Address        |       |                 |              |
| Base Directory Name   |       |                 |              |
| Base File Name        |       |                 |              |
| User ID               |       |                 |              |
| Password              |       |                 |              |
| Sequence Modulo       | 1     | 10              |              |
| FTP Control Port      | 0     | (Default:21     | , 0 ~ 65535) |
| Date Description Mode | Ameri | ican Style 🛛 🗸  |              |
| Connection Mode       | • A   | ctive 🔘 Passive |              |
|                       |       |                 |              |
| Option                | Di    | rectory Name    | File Name    |
| Overwrite             |       |                 |              |
| Server Name           |       |                 |              |
| Weekday               |       |                 |              |
| Year                  |       |                 |              |
| Month                 |       |                 |              |
| Day                   |       |                 |              |
| Hour                  |       |                 |              |
| Minute                | 1     |                 |              |
| Sec                   |       |                 |              |
| Sequence              |       |                 |              |
| Camera Number         |       |                 |              |

2) Click the first Not Used **Condition** (Multiple condition can be combined and used)

| FTP(Periodic)          | Service Configuration      | on at Camera 1 |
|------------------------|----------------------------|----------------|
| Please click below lin | k to configure the service | condition.     |
| > Condition 1 [Not U   | sed]                       |                |
| Scondition 2 [Not U    | sed]                       |                |
| Soundition 3 [Not U    | [sed]                      |                |
|                        | 10-                        |                |
| FTP interval (msec)    | 0                          | msec           |
|                        | Back Save                  |                |

3) When the condition page appears, **Enable** the selected Condition

| Enable 🖲 | Disable 🔾 |  |
|----------|-----------|--|
|          |           |  |

4) Select Mode

|             | Always               |
|-------------|----------------------|
| Select Mode | Schedule Only        |
| Select Houe | Event Only           |
|             | O Schedule and Event |

Always: [Please do not use this mode for Email notification.]

- Schedule Only: [Please do not use this mode for Email notification.]
- Event Only: Send email when selected event occurred
- Schedule and Event: Send email when selected event occurs in specified time
- 5) Specify the Recording Schedule if necessary

|                | Schedule          |
|----------------|-------------------|
|                | Wed Thu Fri Sat   |
| Week 🗆 🗹 🗹     |                   |
| ✓ Time (hh:mm) | 09 : 00 ~17 : 00  |
| Date (mm/dd)   | XX / XX ~ XX / XX |

#### 6) Select EventType

|                     | Event        |    |   |   |
|---------------------|--------------|----|---|---|
|                     | 1            | 2  | 3 | 4 |
| Alarm Sensor        |              |    |   |   |
| Motion Detection    | $\checkmark$ |    |   |   |
| External Input Data |              |    |   |   |
| Camera Connected    | $\checkmark$ |    |   |   |
| Camera Disconnected |              |    |   |   |
| Boot Finished       | 🗌 Enable     |    |   |   |
| Serial Input        | Activat      | ed |   |   |

- Event will be triggered by the followings:
  - Alarm Sensor (Alarm Input)
  - Motion Detection
  - External Input Data such as POS.
  - Camera Connection
    - Connected
    - Disconnected
  - Boot Finished
  - SerialInput
- 7) Click Save
- 8) When the following page appears, check the **condition summary** as marked in red below.

| FTP(Periodic) Service Configuration              | on at Camera 1 |
|--------------------------------------------------|----------------|
| Please click below link to configure the service | condition.     |
| Secondition 1 [M1][]                             |                |
| Secondition 2 [Not Used]                         |                |
| >> Condition 3 [Not Used]                        |                |
|                                                  |                |
|                                                  | - 1            |
| FTP interval (msec) 0                            | msec           |
| Back Save                                        |                |

- 9) Enter FTP **upload interval** (millisecond).
- 10) Click Save.

| » Camera 1            | » Ca              | mera 2        |
|-----------------------|-------------------|---------------|
| Service               | 🔿 Enable 🖲 Disab  | le            |
| Server Address        |                   |               |
| Base Directory Name   |                   |               |
| Base File Name        |                   |               |
| User ID               |                   |               |
| Password              |                   |               |
| Sequence Modulo       | 1                 |               |
| FTP Control Port      | 0 (Default:2      | 1, 0 ~ 65535) |
| Date Description Mode | American Style    | ~             |
| Connection Mode       | 🖲 Active 🔘 Passiv | e             |
|                       | 1                 |               |
| Option                | Directory Name    | File Name     |
| Overwrite             |                   |               |
| Server Name           |                   |               |
| Weekday               |                   |               |
| Year                  |                   |               |
| Month                 |                   |               |
| Day                   |                   |               |
| Hour                  |                   |               |
| Minute                |                   |               |
| Sec                   |                   |               |
| Sequence              |                   |               |
| Camera Number         |                   |               |

11) When the following page appears, **Enable** the FTP (Periodic) service.

- 12) Enter FTP server address.
- 13) Enter Base Directory Name. (The directory in FTP server where the data will be uploaded)
- 14) Enter Base File Name.
- 15) Enter FTP Control Port number.
- 16) Select Data **Description Mode** for FTP server.
- 17) Select Connection mode for FTP server.
- 18) Select name configurations of directory and files.
- 19) Click **Make Directory** to create the directory in the FTP server.
- 20) Click Save.
- 21) When the following page appears, Click **Apply**.

|                                                                | Ch                                                                 | 1                                          | Ch 2                                                                                                | Sum                                     |                        |
|----------------------------------------------------------------|--------------------------------------------------------------------|--------------------------------------------|----------------------------------------------------------------------------------------------------|-----------------------------------------|------------------------|
| Pre-Alarm Buffer Size                                          | 3 (1                                                               | frames)                                    | 0 (frames                                                                                           | 0                                       |                        |
| Pre-Alarm Speed                                                | 1.0f/s                                                             | ~                                          | fastest 🗸                                                                                           |                                         |                        |
| Notice : Pre-alarm bu<br>FTP(Buffered<br>Please click to       | ) service                                                          |                                            | h camera will be<br>to apply new ch                                                                 |                                         | for E-mail, and        |
| FTP(Buffered<br>Please click to                                | ) service<br>o "Save"                                              | button                                     | to apply new ch                                                                                     | anges.                                  |                        |
| FTP(Buffered<br>Please click to<br>» E-mail                    | ) service<br>o "Save"<br>Configu                                   | button<br>ration o                         | to apply new ch<br>of E-mail service                                                                | anges.<br>to send                       | pre-post alarm images. |
| FTP(Buffered<br>Please click to                                | ) service<br>o "Save"<br>Configu<br>Configu<br>Configu             | button<br>ration o<br>ration o<br>ration o | to apply new ch<br>of E-mail service<br>of ftp service to :                                         | anges.<br>to send<br>end pre            |                        |
| FTP(Buffered<br>Please click to<br>» E-mail<br>» FTP(Buffered) | ) service<br>o "Save"<br>Configu<br>Configu<br>Configu<br>accordir | button<br>ration o<br>ration o<br>ng to se | to apply new ch<br>of E-mail service<br>of ftp service to<br>of ftp service to<br>ervice conditions | anges.<br>to send<br>end pre<br>end rec | pre-post alarm images. |

### 9.1.4 Sensor Notification

When event occurs, the CGI or Alarm messages can be sent to a specific IP.

To use Sensor Notification, follow the steps below.

1) Click a **desired input number** for the Sensor notification service.

| » Inpu                                    | t 1    |           | » Inpu     | t 2      |
|-------------------------------------------|--------|-----------|------------|----------|
| Service                                   | O Enab | le 🖲 Disa | able       |          |
| Service Mode                              | HTTP   | 🔘 тср     | O UDP      |          |
| Main IP address                           |        |           |            |          |
| Aux1 IP address                           |        |           |            |          |
| Aux2 IP address                           |        |           |            |          |
| Aux3 IP address                           |        |           |            |          |
| Port                                      | 80     | (Defa     | ult:80, 80 | ~ 65535) |
| CGI Path<br>or<br>Alarm Common<br>Message |        |           |            | ^<br>~   |
| User ID                                   |        |           |            |          |
| Password                                  |        |           |            |          |

2) Click the first Not Used Condition (Multiple condition can be combined and used)

| Condition 1 [Not Us                        |   |
|--------------------------------------------|---|
| Condition 2 [Not Us<br>Condition 3 [Not Us |   |
|                                            |   |
|                                            |   |
|                                            | ^ |
| CGI Name                                   |   |
| or<br>Marm Port Message                    |   |
| dann Port Hessage                          |   |
|                                            | ~ |

3) When the condition page appears, **Enable** the selected Condition

|  | Enable 🖲 | Disable 🔿 |  |
|--|----------|-----------|--|
|--|----------|-----------|--|

4) Select Mode

| Colort Mode | <ul> <li>Always</li> <li>Schedule Only</li> </ul>          |
|-------------|------------------------------------------------------------|
| Select Mode | <ul> <li>Event Only</li> <li>Schedule and Event</li> </ul> |

- Always: [Please do not use this mode for Email notification.]
- Schedule Only: [Please do not use this mode for Email notification.]
- Event Only: Send email when selected event occurred

Schedule and Event: Send email when selected event occurs in specified

time

5) Specify the Recording Schedule if necessary

|                             | Schedule          |  |  |  |
|-----------------------------|-------------------|--|--|--|
| Sun Mon Tue Wed Thu Fri Sat |                   |  |  |  |
| Week 🗆 🗹 🗸                  |                   |  |  |  |
| ✓ Time (hh:mm)              | 09 : 00 ~17 : 00  |  |  |  |
| Date (mm/dd)                | XX / XX ~ XX / XX |  |  |  |

### 6) Select Event Type

|                     | Event        |    |   |   |
|---------------------|--------------|----|---|---|
|                     | 1            | 2  | 3 | 4 |
| Alarm Sensor        |              |    |   |   |
| Motion Detection    | $\checkmark$ |    |   |   |
| External Input Data |              |    |   |   |
| Camera Connected    | $\checkmark$ |    |   |   |
| Camera Disconnected |              |    |   |   |
| Boot Finished       | 🗆 Enable     |    |   |   |
| Serial Input        | Activate     | ed |   |   |

- Event will be triggered by the followings:
  - Alarm Sensor (Alarm Input)
  - Motion Detection
  - External Input Data such as POS.
  - Camera Connection
    - Connected
    - Disconnected
  - Boot Finished
  - Serial Input
- 7) Click Save
- 8) When the following page appears, check the **condition summary** as marked in red below.

#### Sensor Notification Service Configuration at Input 1

| Diesse click be | low link to configure the service condition |
|-----------------|---------------------------------------------|
| » Condition 1   | [Not Used]                                  |
| ·· Condition 2  |                                             |
| » Condition 3   |                                             |
| w condition 5   |                                             |

| CGI Name<br>or<br>Alarm Port Message |           | ^ |  |
|--------------------------------------|-----------|---|--|
|                                      |           | ~ |  |
|                                      | Back Save |   |  |

9) Enter CGI Name or Alarm Port Message.

- 10) Click Save.
- 11) When the following page appears, **Enable** the Sensor Notification service.

| » Inpu                                    | t 1     |            | » Input 2 |        |
|-------------------------------------------|---------|------------|-----------|--------|
| Service                                   | O Enabl | e 🖲 Disabl | P         |        |
| Service Mode                              | HTTP    | О ТСР      | UDP       |        |
| Main IP address                           |         |            |           |        |
| Aux1 IP address                           |         |            |           |        |
| Aux2 IP address                           |         |            |           |        |
| Aux3 IP address                           |         |            |           |        |
| Port                                      | 80      | (Defaul    | t:80,80 ~ | 65535) |
| CGI Path<br>or<br>Alarm Common<br>Message |         |            |           | ^<br>~ |
| User ID                                   |         |            |           |        |
| Password                                  |         |            |           |        |

- 12) Select **Service mode** or Protocol type.
- 13) Enter IP addresses for the devices that will receive CGI or Alarm Message.
- 14) Enter **Port** number.
- 15) Enter CGI path or Alarm Common Message.
- 16) Enter User ID and Password if necessary.
- 17) Click Save.
- 18) When the following page appears, Click **Apply**.

|                                                                                             | Adva                                                                                                    | nced Service                                                                                                    | 25                                                                                                    |
|---------------------------------------------------------------------------------------------|----------------------------------------------------------------------------------------------------|----------------------------------------------------------------------------------------------------|----------------------------------------------------------------------------------------------------|
| Total pre-alarm buffer s<br>Current used buffer size                                        |                                                                                                    |                                                                                                    |                                                                                                    |
|                                                                                             | Ch 1                                                                                                    | Ch 2                                                                                                    | Sum                                                                                                    |
| Pre-Alarm Buffer Size                                                                       | 3 (frames)                                                                                                    | 0 (frames)                                                                                                    | 0                                                                                                    |
| Pre-Alarm Speed                                                                             | 1.0f/s 🗸                                                                                                    | fastest 🗸                                                                                                    |                                                                                                    |
|                                                                                             |                                                                                                    | n camera will be a                                                                                              | applied for E-mail, and                                                                                                    |
| FTP(Buffered<br>Please click                                                                |                                                                                                    | to apply new cha                                                                                                | anges.                                                                                                    |
| Please click                                                                                | to "Save" button                                                                                                    |                                                                                                    | anges.<br>to send pre-post alarm images.                                                                                          |
| Please click                                                                                | Configuration Configuration c                                                                                                    | of E-mail service to se                                                                                         | to send pre-post alarm images.<br>end pre-post alarm images.                                                                      |
| Please click<br>• E-mail<br>• FTP(Buffered)                                                 | Configuration c<br>Configuration c<br>Configuration c                                                                              | of E-mail service to<br>of ftp service to se<br>of ftp service to se                                            | to send pre-post alarm images.                                                                                                    |
| Please click<br>© E-mail<br>© FTP(Buffered)<br>© FTP(Periodic)                              | Configuration of<br>Configuration of<br>Configuration of<br>Configuration of<br>according to se                                    | of E-mail service t<br>of ftp service to so<br>of ftp service to so<br>ervice conditions.                       | to send pre-post alarm images.<br>end pre-post alarm images.<br>end recent images periodically                                    |
|                                                                                             | Configuration of<br>Configuration of<br>Configuration of<br>Configuration of<br>according to se<br>Configuration t                 | of E-mail service to<br>of ftp service to so<br>of ftp service to so<br>rvice conditions.<br>o notify sensor st | to send pre-post alarm images.<br>end pre-post alarm images.                                                                      |
| Please click<br>** E-mail<br>** FTP(Buffered)<br>** FTP(Periodic)<br>** Sensor Notification | co "Save" button<br>Configuration co<br>Configuration co<br>according to se<br>Configuration to<br>Configuration to<br>conditions. | of E-mail service to<br>of ftp service to so<br>of ftp service to so<br>rvice conditions.<br>o notify sensor st | to send pre-post alarm images.<br>end pre-post alarm images.<br>end recent images periodically<br>tatus to predefined IP address. |

### 9.1.5 Alarm Output

When event occurs; the device can be triggered external alarm. To use Alarm

Output, follow the steps below.

1) Click a **desired Output number** for the Alarm out service.

| day for such | elow link to configure Alarm Output<br>alarm output. |
|--------------|------------------------------------------------------|
|              | » Output 1                                           |
|              |                                                      |
|              |                                                      |

2) Click the first Not Used **Condition** (Multiple condition can be combined and used)

| Alarm Output Se               | rvice Configuration at Input 1   |
|-------------------------------|----------------------------------|
| Please click below link to    | configure the convice condition. |
| Source Condition 1 [Not Used] | ]                                |
| > Condition 2 [Not Used]      | ]                                |
| Source Condition 3 [Not Used] | ]                                |
|                               |                                  |
| Alarm Output Duration         | Infinite 💙 sec                   |
|                               | Back Save                        |

3) When the condition page appears, Enable the selected Condition

| Enable 🖲 | Disable 🔾 |  |
|----------|-----------|--|
|----------|-----------|--|

4) Select Mode

| Select Mode | <ul> <li>Always</li> <li>Schedule Only</li> </ul>          |
|-------------|------------------------------------------------------------|
| Select Hode | <ul> <li>Event Only</li> <li>Schedule and Event</li> </ul> |
|             |                                                            |

- Always: [Please do not use this mode for Email notification.]
- Schedule Only: [Please do not use this mode for Email notification.]
- Event Only: Send email when selected event occurred
- Schedule and Event: Send email when selected event occurs in specified time
- 5) Specify the Recording Schedule if necessary

|                | Schedule          |  |  |  |
|----------------|-------------------|--|--|--|
|                | Wed Thu Fri Sat   |  |  |  |
| Week 🗆 🗹 🗸     |                   |  |  |  |
| ✓ Time (hh:mm) | 09 : 00 ~17 : 00  |  |  |  |
| Date (mm/dd)   | XX / XX ~ XX / XX |  |  |  |

#### 6) Select Event Type

|                     | Event        |    |   |   |
|---------------------|--------------|----|---|---|
|                     | 1            | 2  | 3 | 4 |
| Alarm Sensor        |              |    |   |   |
| Motion Detection    | $\checkmark$ |    |   |   |
| External Input Data |              |    |   |   |
| Camera Connected    | $\checkmark$ |    |   |   |
| Camera Disconnected |              |    |   |   |
| Boot Finished       | 🗌 Enable     | (  |   |   |
| Serial Input        | Activat      | ed |   |   |

- Event will be triggered by the followings:
  - Alarm Sensor (Alarm Input)
  - Motion Detection
  - External Input Data such as POS.
  - Camera Connection
    - Connected
    - Disconnected
  - Boot Finished
  - SerialInput
- 7) Click Save
- 8) When the following page appears, check the **condition summary** as marked in red below.

| Alarm Out             | put Service Config      | guration at Input 1 |
|-----------------------|-------------------------|---------------------|
| Please click helo     | w link to configure the | service condition   |
| Source Condition 1 [N | 41][]                   |                     |
| Source Condition 2 [N | Not Used]               |                     |
| > Condition 3 [N      | Not Used]               |                     |
|                       |                         |                     |
|                       | ration Infinite 🗸       |                     |
| Alarm Output Du       | ration Infinite Y       | sec                 |
|                       | Back                    | Save                |

#### 9) Select Alarm Output Duration time.

- 10) Click Save.
- 11) When the following page appears, **Enable** the Alarm Output service.

| and dick the | halow link to configure Alarm Output                  |
|--------------|-------------------------------------------------------|
|              | below link to configure Alarm Output<br>alarm output. |
|              | » Output 1                                            |
|              | O Enable   Disable                                    |

12) Click Save.

13) When the following page appears, Click **Apply**.

|                                                           | Ch                                                                          |                                           | Ch                                                                    |                                                           | Sum                                     | 1                        |                          |                               |     |
|-----------------------------------------------------------|-----------------------------------------------------------------------------|-------------------------------------------|-----------------------------------------------------------------------|-----------------------------------------------------------|-----------------------------------------|--------------------------|--------------------------|-------------------------------|-----|
| Pre-Alarm Buffer Size                                     |                                                                             | rames)                                    |                                                                       | rames)                                                    | 0                                       |                          |                          |                               |     |
| Pre-Alarm Speed                                           | 1.0f/s                                                                      | ~                                         | fastest                                                               | ~                                                         |                                         |                          |                          |                               |     |
|                                                           |                                                                             |                                           | Save                                                                  | Ĭ                                                         |                                         |                          |                          |                               |     |
| FTP(Buffer                                                | buffer size f<br>ed) service.<br>k to "Save"                                |                                           |                                                                       |                                                           |                                         | for E                    | -mail,                   | and                           |     |
|                                                           | ed) service.<br>k to "Save"                                                 | button                                    | to apply i                                                            | new cha                                                   | inges.                                  |                          |                          |                               | es. |
| FTP(Buffer<br>Please click                                | ed) service.<br>k to "Save"  <br>Configur                                   | button<br>ation c                         | to apply i                                                            | new cha                                                   | inges.<br>to send                       | pre-p                    | ost a                    | and<br>larm imag<br>n images. | es. |
| FTP(Buffer<br>Please click<br>» E-mail                    | ed) service.<br>k to "Save"<br>Configur<br>Configur<br>Configur             | button<br>ation o<br>ation o<br>ation o   | to apply i<br>of E-mail s<br>of ftp serv                              | new cha<br>service t<br>ice to se<br>ice to se            | inges.<br>to send                       | pre-p                    | ost a<br>alarn           | larm imag                     |     |
| FTP(Buffer<br>Please click<br>» E-mail<br>» FTP(Buffered) | ed) service.<br>k to "Save"<br>Configur<br>Configur<br>Configur<br>accordin | button<br>ration o<br>ration o<br>g to se | to apply i<br>of E-mail s<br>of ftp serv<br>of ftp serv<br>crvice con | new cha<br>ervice t<br>ice to se<br>ice to se<br>ditions. | inges.<br>to send<br>end pre<br>end rec | pre-p<br>-post<br>ent in | oost a<br>alarn<br>nages | larm imag<br>n images.        | ly  |

# **10. Utilities**

System management tools are contained in this menu.

### 10.1 Log

System log file provides you the information about when and who access' the contents of Opticom device such as HTTP file or CGI programs. In each line, log data consists of date, time, category, IP address, user ID as shown below.

| **   | 0   |    | 18.40.00 | 001  |        | stem | _ | •                         |
|------|-----|----|----------|------|--------|------|---|---------------------------|
|      | Sep |    |          |      |        |      |   | 10.10.228.1 (anonymous)   |
|      | Sep |    | 17:43:22 |      |        |      |   | 10.10.245.1 (anonymous)   |
| Thu  |     | 11 | 17:43:23 |      |        |      |   | 10.10.228.1 (anonymous)   |
| [Thu |     | 11 | 17:43:24 |      |        |      |   | 10.10.245.1 (anonymous)   |
| Thu  |     | 11 | 17:44:24 |      |        |      |   | 10.10.245.1 (anonymous)   |
| Thu  |     | 11 | 17:45:37 |      |        |      |   | 10.10.245.1 (anonymous)   |
| Thu  |     | 11 | 17:47:36 |      |        |      |   | 10.10.245.1 (anonymous)   |
| Thu  |     | 11 | 17:48:28 |      |        |      |   | 10.10.245.1 (anonymous)   |
| Thu  |     | 11 | 17:49:04 |      |        |      |   | 10.10.228.1 (anonymous)   |
| [Thu |     | 11 | 17:49:08 |      |        |      |   | 10.10.228.1 (anonymous)   |
| [Thu |     | 11 | 17:49:17 |      |        |      |   | 10.10.245.1 (anonymous)   |
| Thu  |     | 11 | 17:49:27 |      |        |      |   | 10.10.228.1 root          |
| Thu  |     | 11 | 17:49:38 |      |        |      | 1 | 10.10.228.1 root          |
| Thu  |     | 11 | 17:49:46 |      |        |      | 1 | 10.10.245.1 (anonymous)   |
| Thu  |     | 11 | 17:49:46 |      |        |      |   | 10.10.228.1 (anonymous)   |
| Thu  |     | 11 | 17:49:46 |      |        |      |   | 10.10.228.1 (anonymous)   |
|      |     |    | 14:42:57 |      |        |      |   | 192.168.228.1 (anonymous) |
|      |     |    | 14:43:00 |      |        |      |   | 192.168.228.1 (anonymous) |
|      |     |    | 14:43:04 |      |        |      |   | 192.168.228.1 (anonymous) |
|      |     |    | 14:43:07 |      |        |      |   | 192.168.228.1 (anonymous) |
|      |     |    | 14:43:08 |      |        |      |   | 192.168.228.1 (anonymous) |
|      |     |    | 14:54:21 |      | 0+900] |      |   | 192.168.228.1 (anonymous) |
| Fri  |     |    | 14:55:28 |      |        |      |   | 192.168.228.1 (anonymous) |
|      |     |    | 14:55:30 |      |        |      |   | 192.168.228.1 (anonymous) |
|      |     |    | 14:55:58 |      |        |      |   | 192.168.228.1 (anonymous) |
|      |     |    | 15:00:33 |      |        |      |   | 192.168.228.1 (anonymous) |
|      |     |    | 17:50:05 |      |        |      |   | 192.168.228.1 (anonymous) |
| Fri  | Sep | 12 | 18:04:25 | 2014 | 0+900] | Home | : | 192.168.225.1 (anonymous) |
|      |     |    |          |      |        |      |   | ,                         |
| <    |     |    |          |      |        |      |   | >                         |
|      |     |    |          |      |        |      |   |                           |
|      |     |    |          |      |        | Back | ĸ |                           |

### 10.2 Reboot

It is recommended to reboot the system after making changes to the configuration.

To reboot, click **Reboot** as shown below.

| Reboot                                                                                 |
|----------------------------------------------------------------------------------------|
| ot is strongly recommended to apply all new<br>s properly to the Network Video System. |
| Reboot!!                                                                               |

### **10.3 Restore Default**

Initialize the setting values of the unit to the factory default values except Network Configuration values.

To Restore Default, click Restore Default as shown below and follow the instructions on the screen

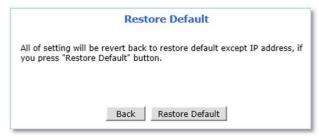

### **10.4 System Update**

Opticom device firmware and drivers for external devices can be updated in this menu.

|                                       | Update                                                  |       |
|---------------------------------------|---------------------------------------------------------|-------|
| Firmware Update                       |                                                         | Start |
| PTZ Device Driver Upd                 | Start                                                   |       |
| Sensor Device Driver U                | Start                                                   |       |
|                                       | Back                                                    |       |
|                                       |                                                         |       |
|                                       | System Information                                      | 01    |
| Mac Address (S/N)                     | System Information 00:30:6F:84:4D:                      | 01    |
|                                       | System Information                                      | 01    |
| Mac Address (S/N)<br>Firmware version | System Information 00:30:6F:84:4D:                      |       |
| Mac Address (S/N)<br>Firmware version | System Information<br>00:30:6F:84:4D:<br>4.31-011-rg_UI | ation |

- Firmware Update: Update Opticom device firmware.
- **PTZ Device Driver Update**: Update PTZ driver.
- Sensor Device Driver Update: Update Sensor device driver.
- Flexible Extra System (FES): Update FES driver files.

To system update, click the Start button of desired update item and follow the instructions on the screen.

Note: Firmware update can be done with IP Installer software.

Note: If Web browser's pop-up blocker is turned on, update window may not appear. In this case, disable the pop-up blocker and then proceed to upgrade the system.

# **Opticom Technologies Inc.**

#### **HEAD OFFICE**

| - Address | Suite 560, 425 Carrall Street, Vancouver, BC Canada |
|-----------|-----------------------------------------------------|
| - PHONE   | 1-604-569-3240                                      |

#### **US Office**

- Address Suite 228, 5420 Beckley Road, Battle Creek, MI 49017 USA
- **PHONE** 1-800-578-1853
- Email info@opticomtech.com

### www.opticomtech.com